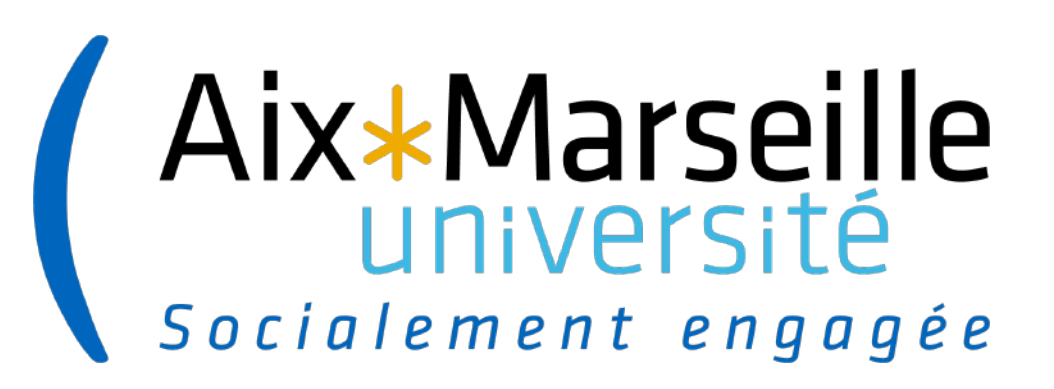

# **GEFORP**

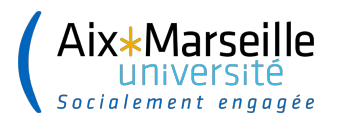

. . . . . . . . . . . . . . . .

#### **SOMMAIRE :**

**Première partie : L'environnement GEFORP Vocabulaire et page d'accueil Liste des stages et modalités d'accès L'Administration GEFORP**

**2**

**Deuxième partie : Créer un nouveau stage Créer une nouvelle session**

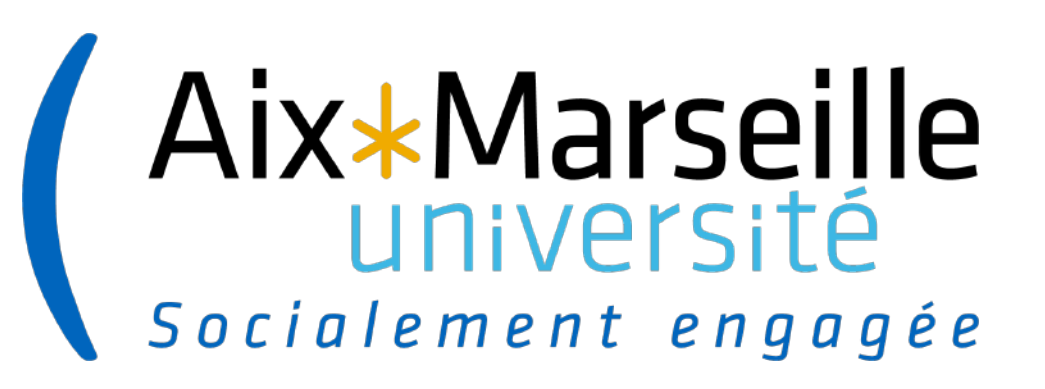

# **PREMIERE PARTIE**

L'ENVIRONNEMENT

.........................

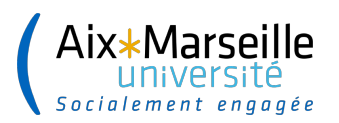

#### **GEFORP Vocabulaire et page d'accueil**

Evènements : actions de formation

Publics : désigne les agents

Inscriptions : donne accès à toutes les inscriptions

Administration : permet la création domaines, donne accès aux modèles de publipostage

Etablissement : liste les établissements ayant accès à votre plateforme

Intervenants : Liste des formateurs internes et externes des actions de formation

Administration : espace de gestion des domaines, messages, responsables pédagogiques…

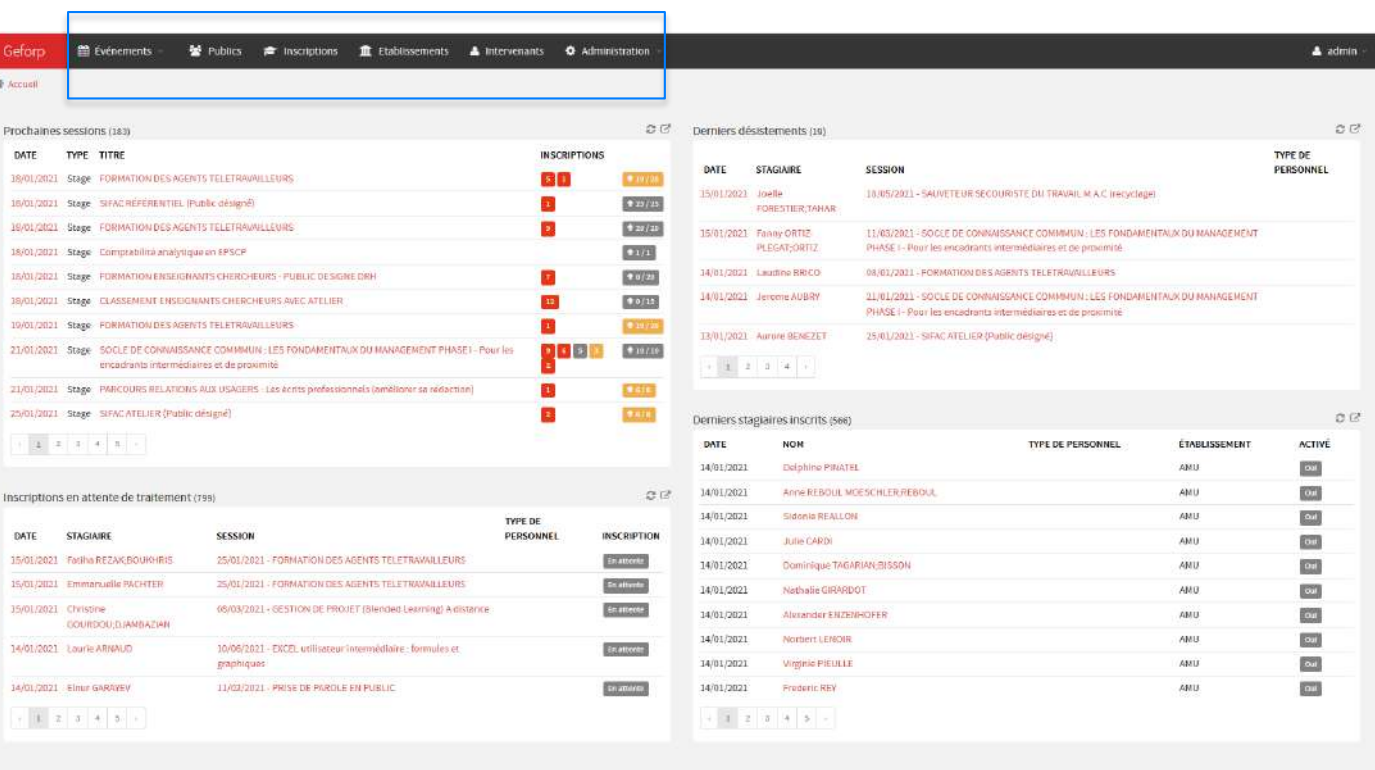

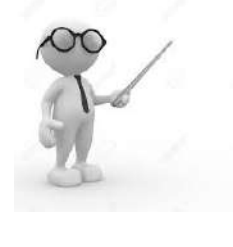

**N.B : Les champs en rouge sont des liens d'accès**

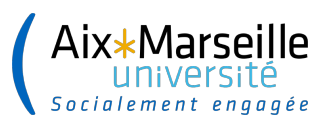

#### **Liste des stages et modalité d'accès**

Pour retrouver un stage, 2 possibilité :

- Par mot clé (ex PRISE) ←
- Par numéro de stage
- Il est possible de ne faire apparaitre les stages d'une seule année ou d'un seul trimestre en supprimant la mention ou en notant l'année que l'on souhaite

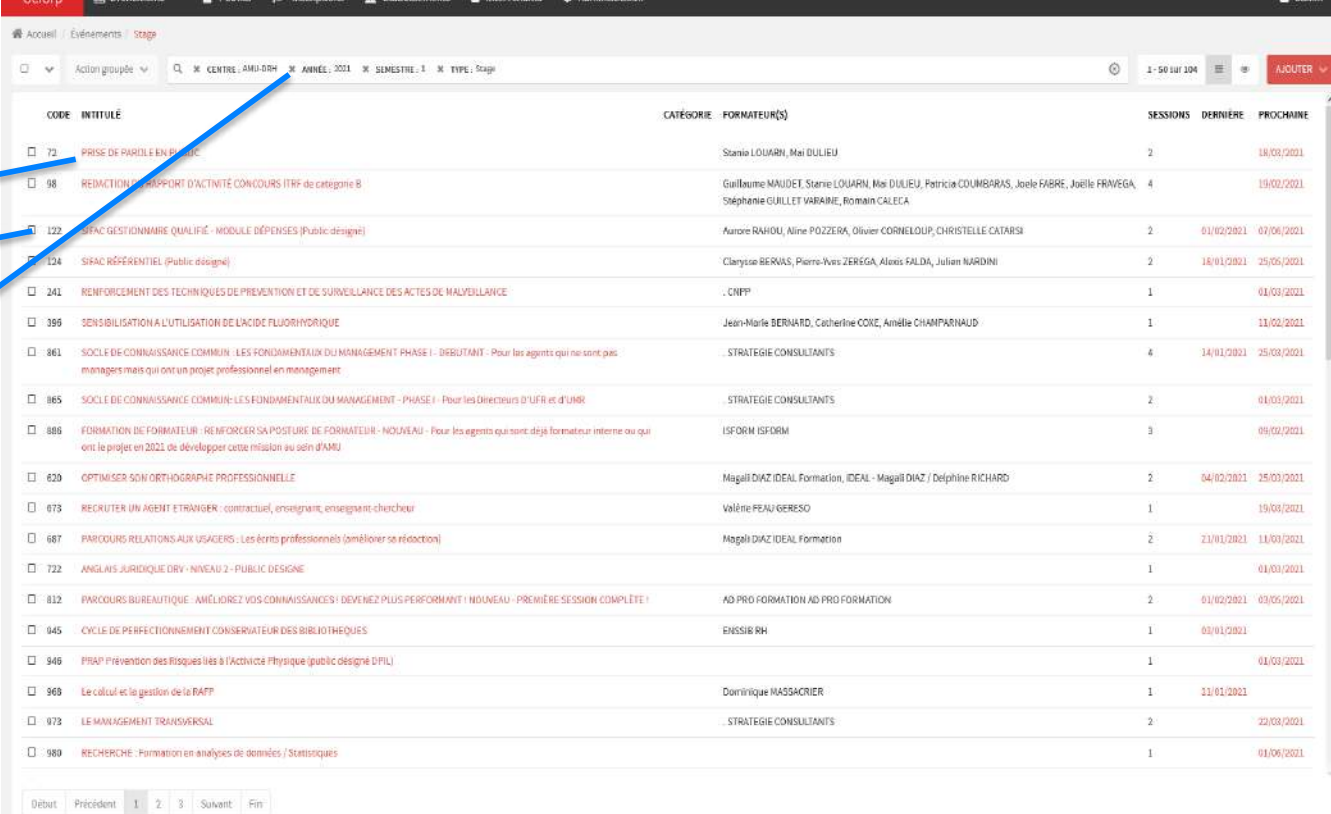

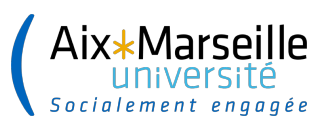

### **L'ADMINISTRATION GEFORP**

#### L'onglet « Administration » concerne :

Centres : Les établissements partenaires utilisant GEFORP avec leur adresse générique

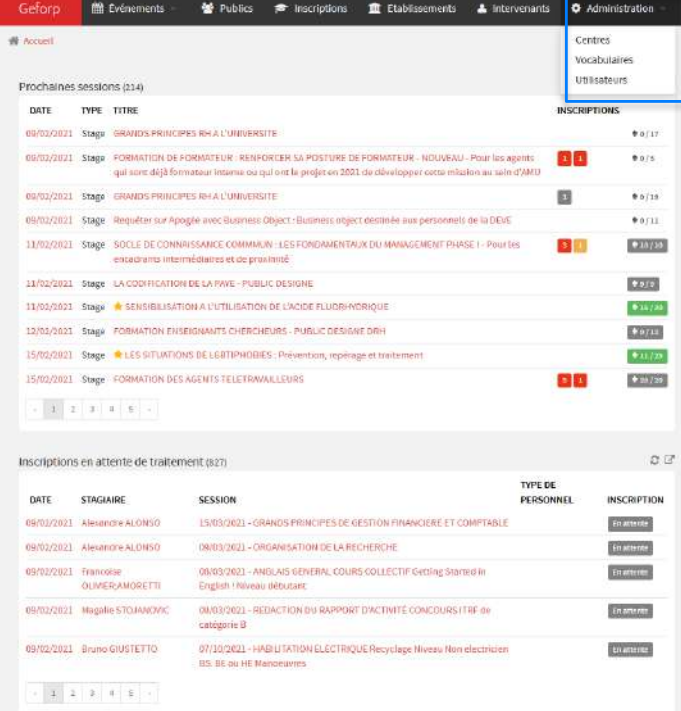

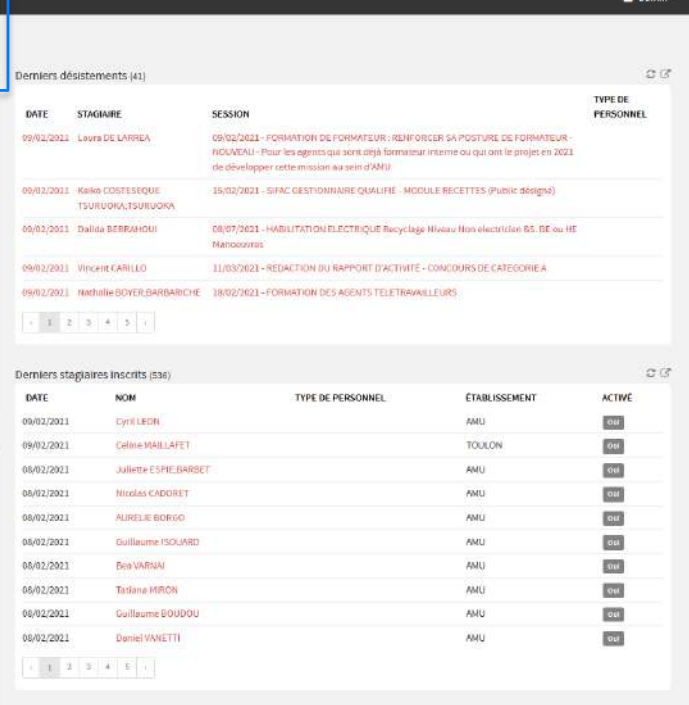

https://formations-rh-admin.untr-amutri\*

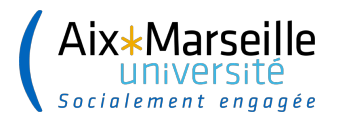

.......................

# **Deuxième partie**

**7**

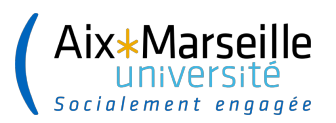

### **CRÉER UN NOUVEAU STAGE**

Ajouter un stage \_

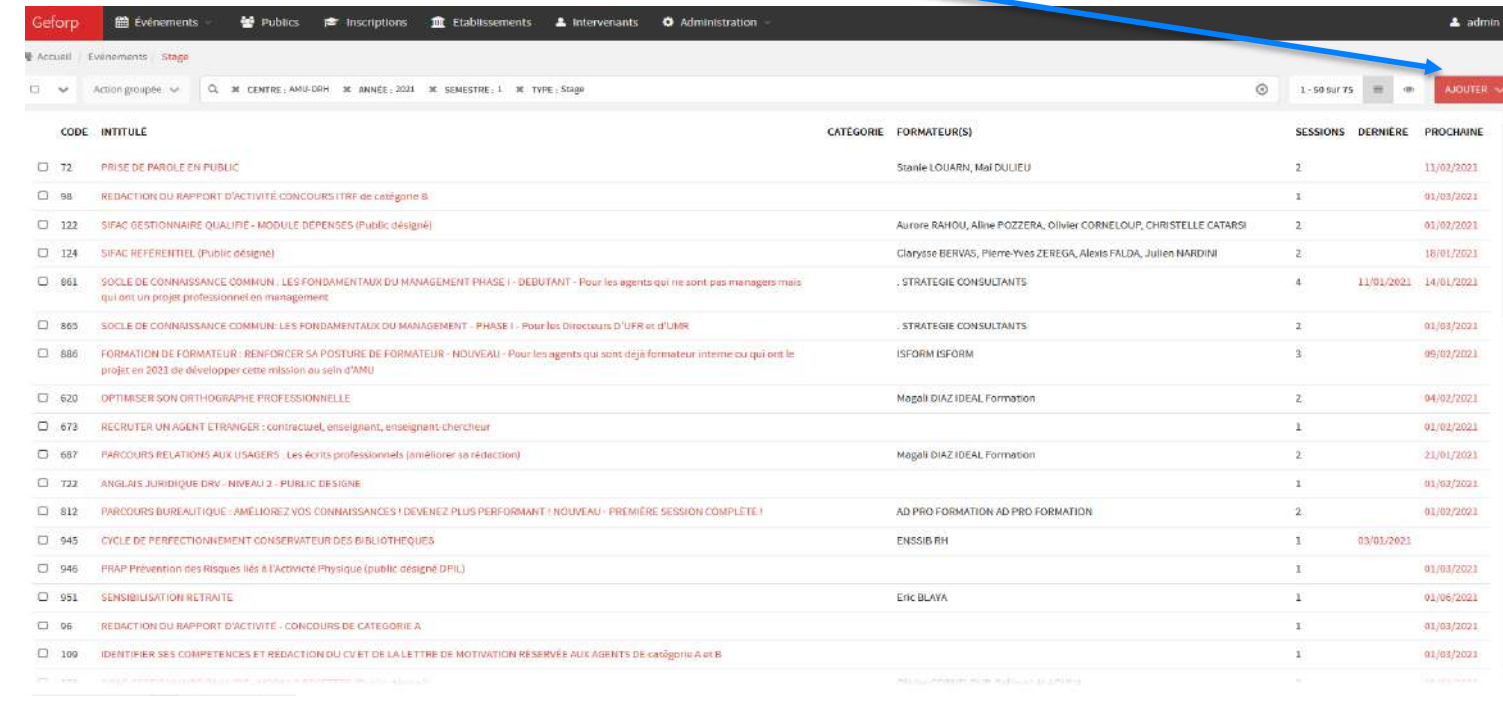

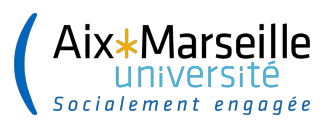

### **CRÉER UN NOUVEAU STAGE**

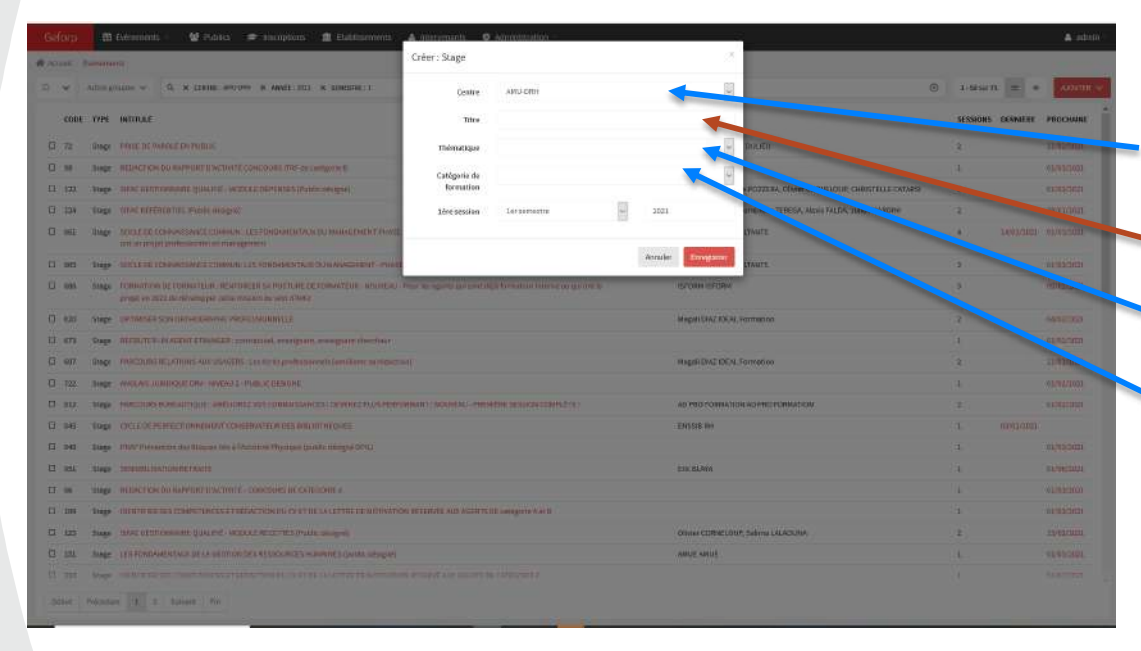

#### Les menus déroulant

Centre : Désigne l'établissement organisateur de l'action Titre : Intitulé de l'action (à saisir) Thématique : Désigne le domaine de la formation Catégorie Désigne le type de formation (collective, individuelle…)

Important pour valider les données ne pas oublier de cliquer sur enregistrer

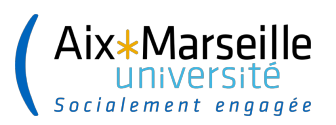

### **CRÉER UN NOUVEAU STAGE**

Informations en menu déroulant :

Tag : mentionne le cadre de la formation (obligatoire/règlementaire,

parcours….)

Type de formation : Collective ou individuelle

Public prioritaire et public cibles : BIATSS ou enseignement, *ne pas renseigner si la formation est ouverte à tous.*

Public désigné *:* oui ou non *si oui ce public doit être mentionné dans l'intitulé de l'action ou de la session*

*Saisie libre pour* 

*Le type de formation (présentiel, à distance, e learning ou blended)*

*Pour le responsable pédagogique et le trimestre et l'année*

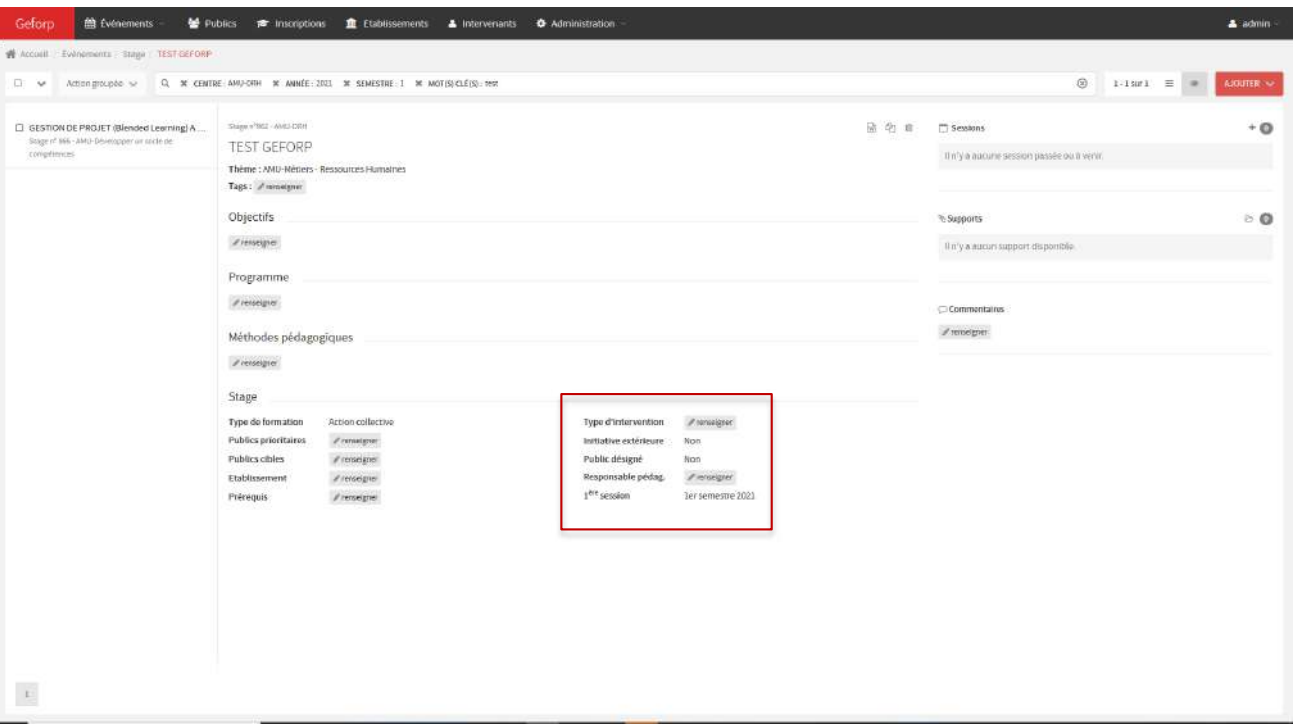

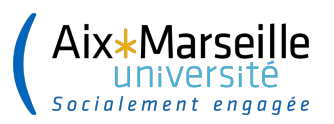

#### **CREATION D'UNE SESSION**

Cliquer sur + pour ajouter une session, autant de fois qu'il est nécessaire d'en ajouter.

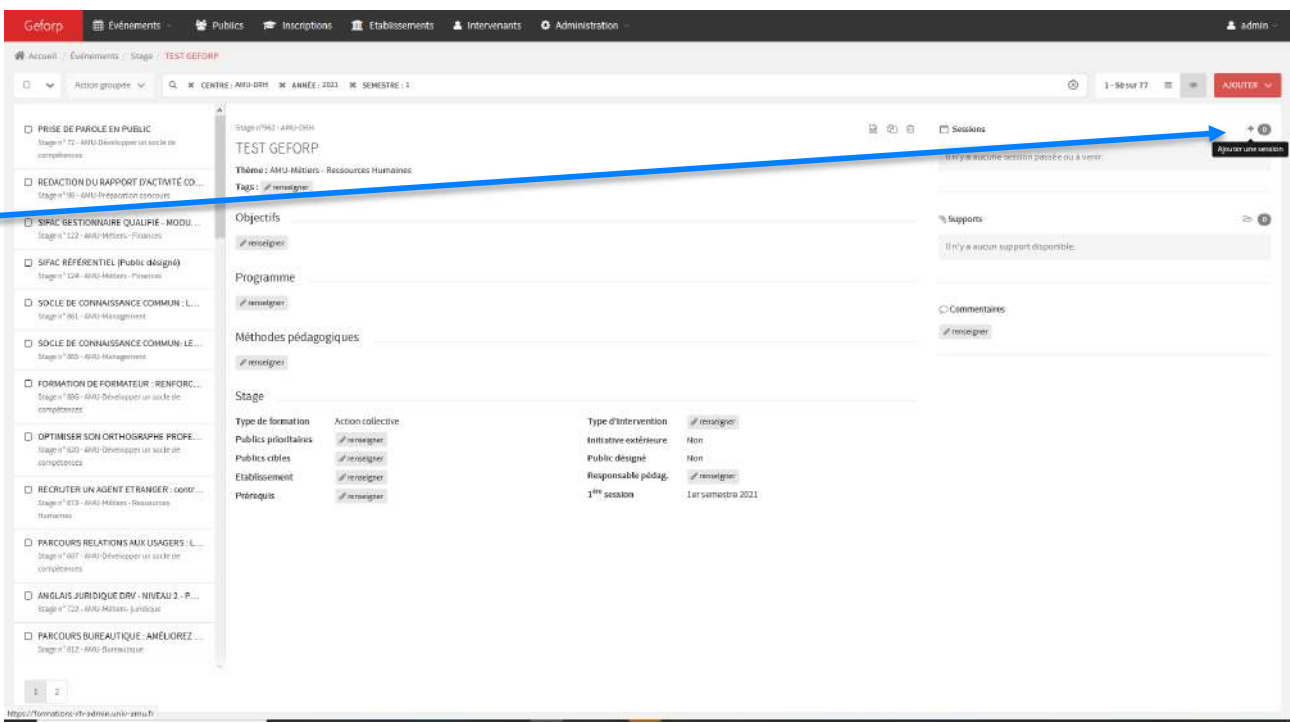

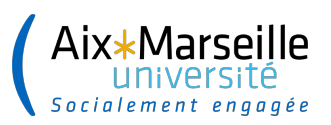

### **CREATION D'UNE SESSION**

#### Saisie de la date : du 1<sup>er</sup> au dernier jour de la session

Le nombre de participants maximum permet de signaler aux agents que la session est complète quand il est atteint.

#### Inscription

Fermées : utilisés dans le cas de formation individuelle ou *plus exceptionnellement pour une formation en public désigné avec une liste d'agents à inscrire par le gestionnaire formation.*

Publiques : inscriptions libres via l'interface agents

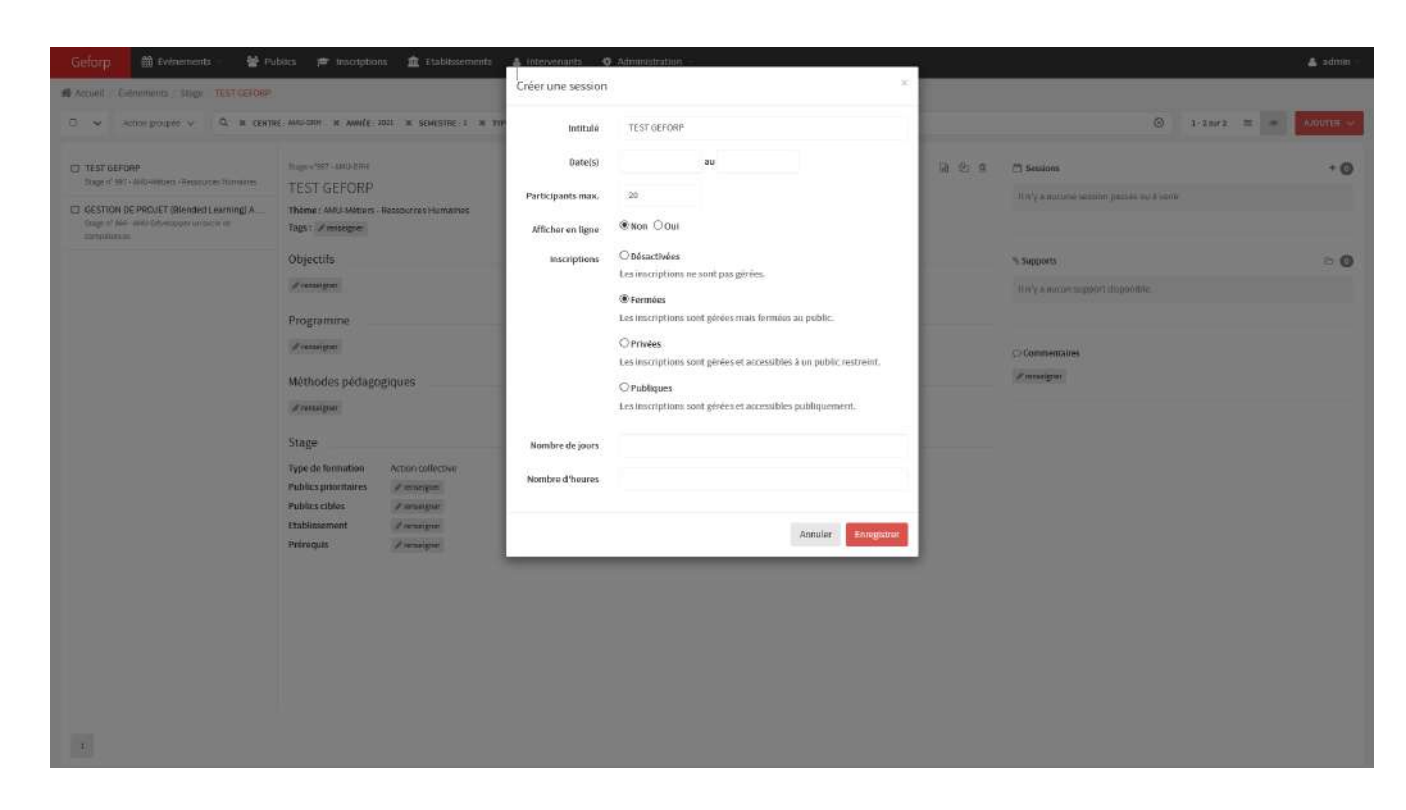

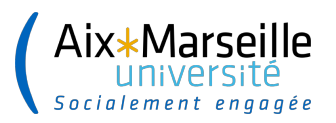

#### **CREATION D'UNE SESSION**

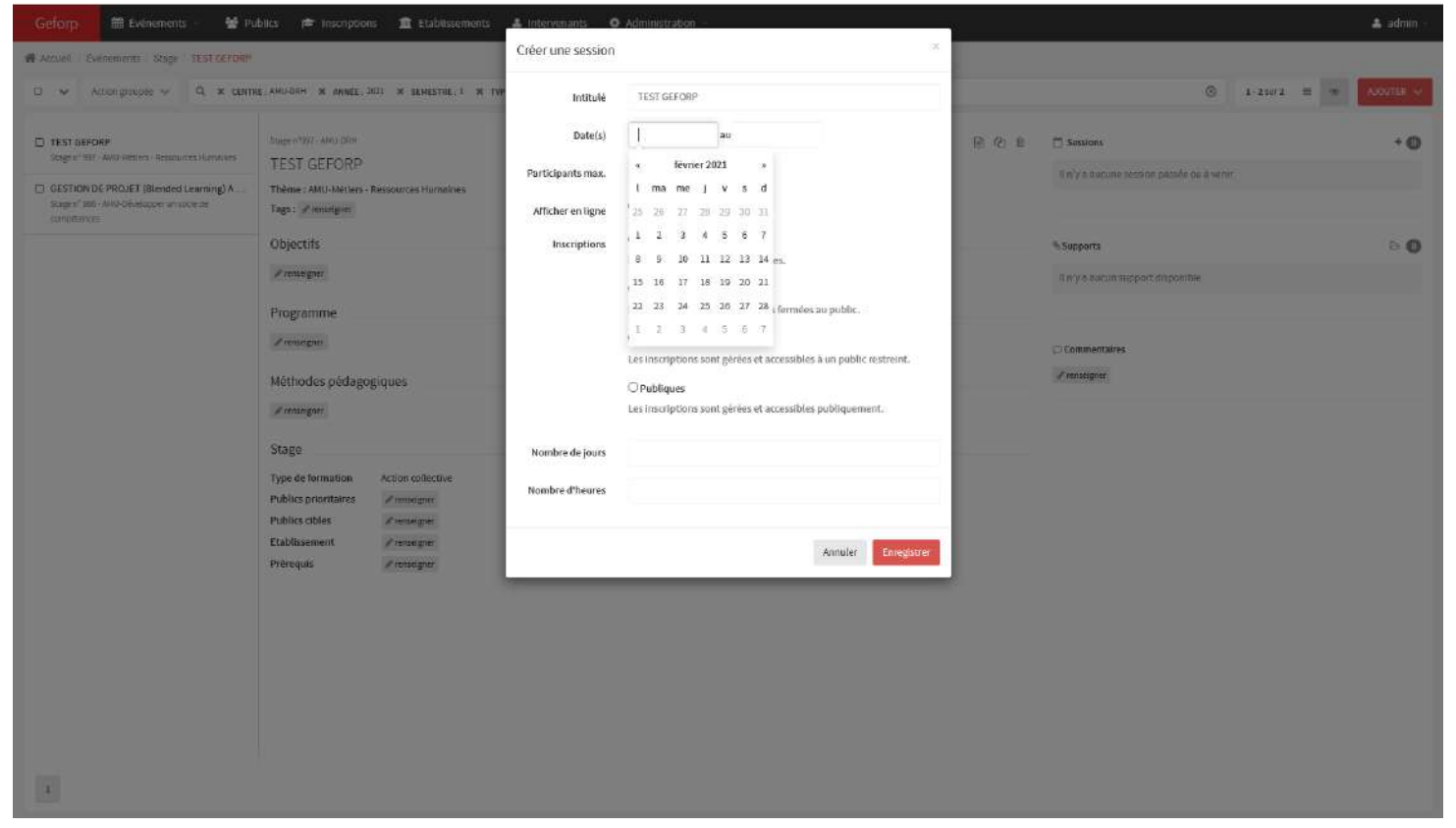

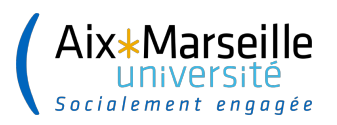

### **CREATION D'UNE SESSION**

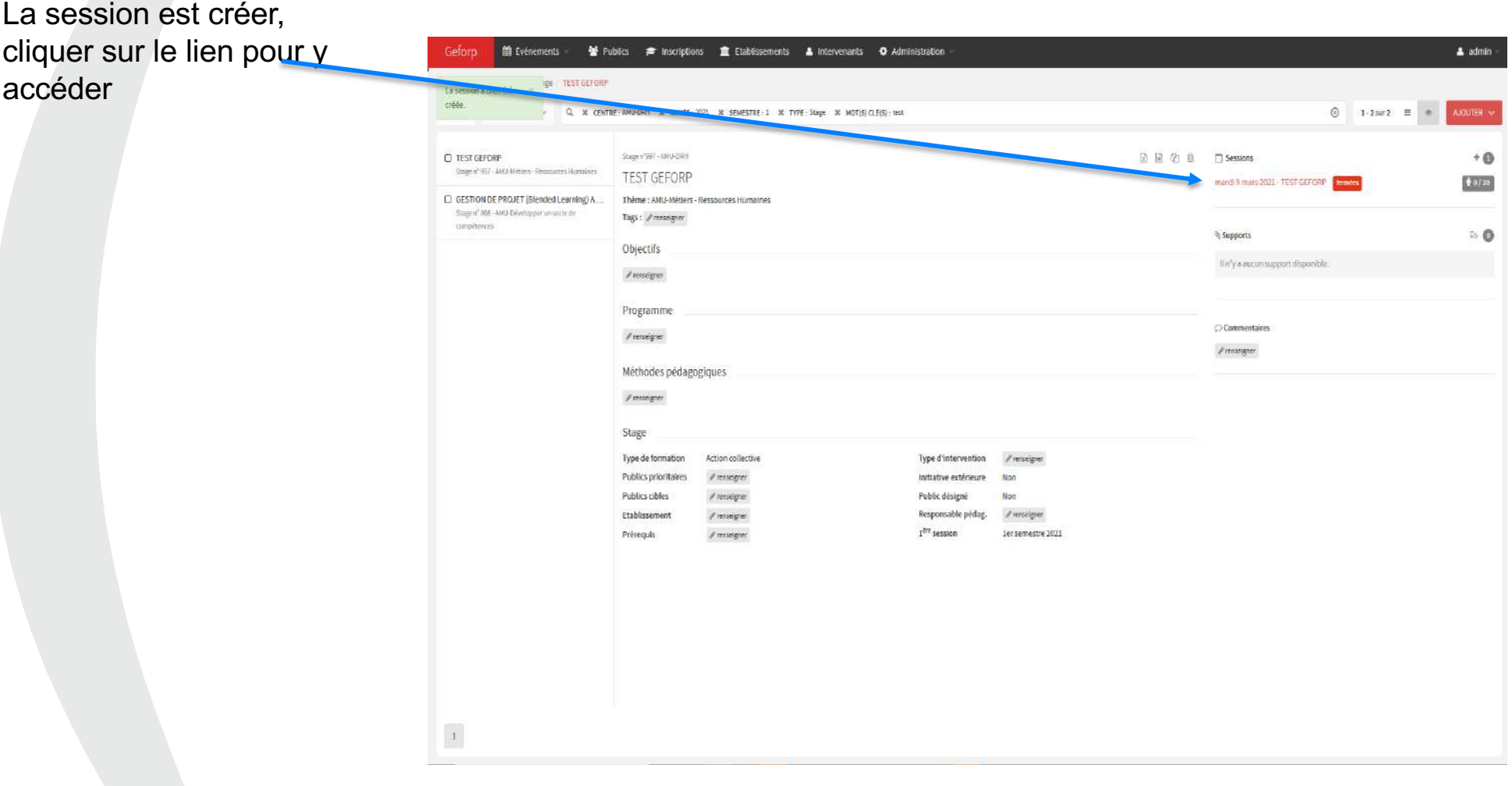

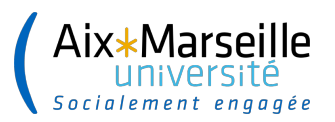

### **CREATION D'UNE SESSION : saisie du calendrier**

Cliquer sur ajouter une date.

Attention à chaque modification d'horaire ou de lieu la date doit être à nouveau ressaisie.

Ajouter une date autant de fois que nécessaire si les dates ne sont pas consécutives

Programmation :

Fixée : les agents peuvent s'inscrire

Commentaires : permet de saisir le lieu exact de la formation et les informations complémentaires destinées aux agents.

*Vérifier systématiquement l'interface agent pour s'assurer que la session est bien publiée et les inscriptions ouvertes.*

*Lorsque une session est annulée, ne pas omettre de le mentionner dans le statut (+ mail aux agents)*

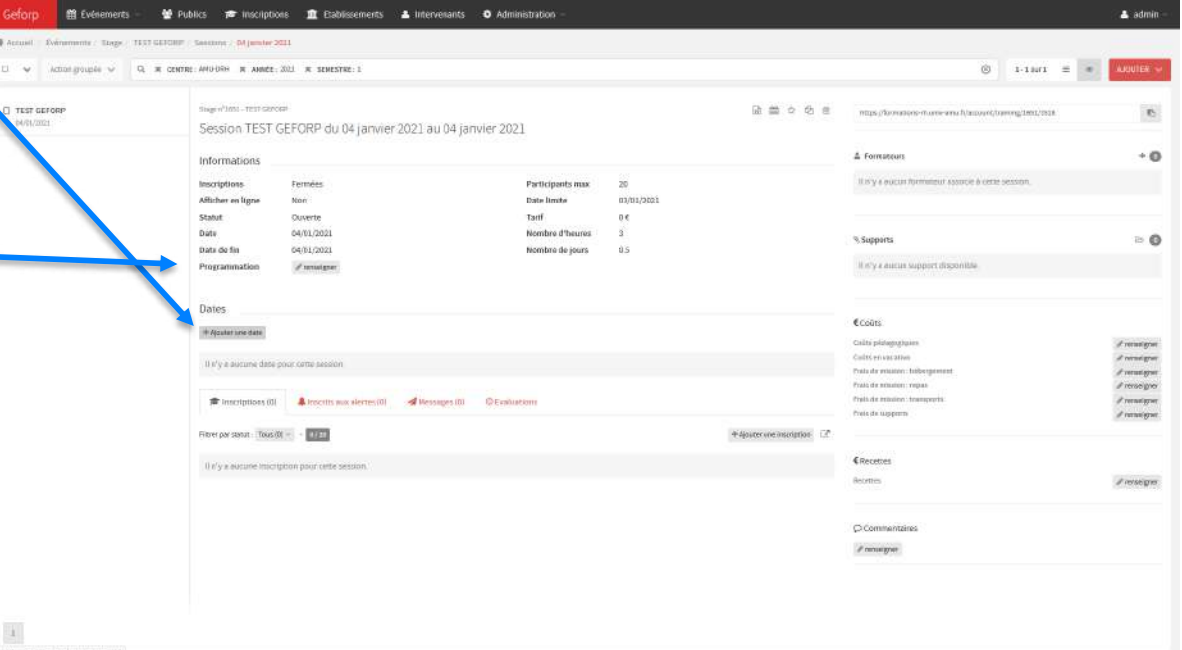

Le support peut-être ajouté, mais ne sera accessible aux agents qu'une fois les présences saisies (2mo)

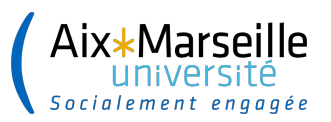

### **CREATION D'UNE SESSION : saisie du calendrier**

#### LIEU DE FORMATION :

Il est utile de mentionner la ville et le campus :

- A titre indicatif si la session est déclinée sur plusieurs campus
- A titre de requêtes si vous souhaitez pouvoir lister le nombre de formation délivrées sur vos différents site
- Il est préférable de ne pas mentionner la salle à cet endroit afin d'éviter la venue d'agents non convoquées à la formation.

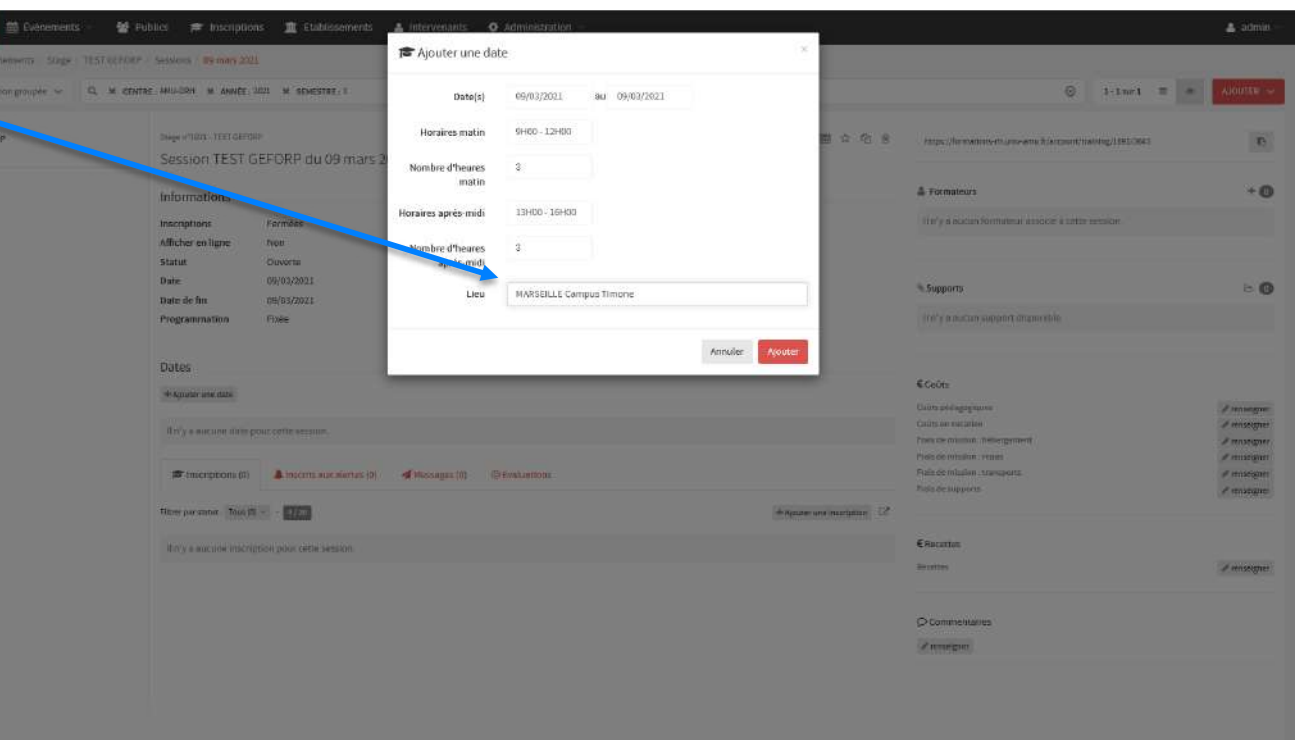

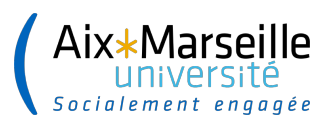

#### **CREATION D'UNE SESSION**

#### La session est à présent créer dans l'action

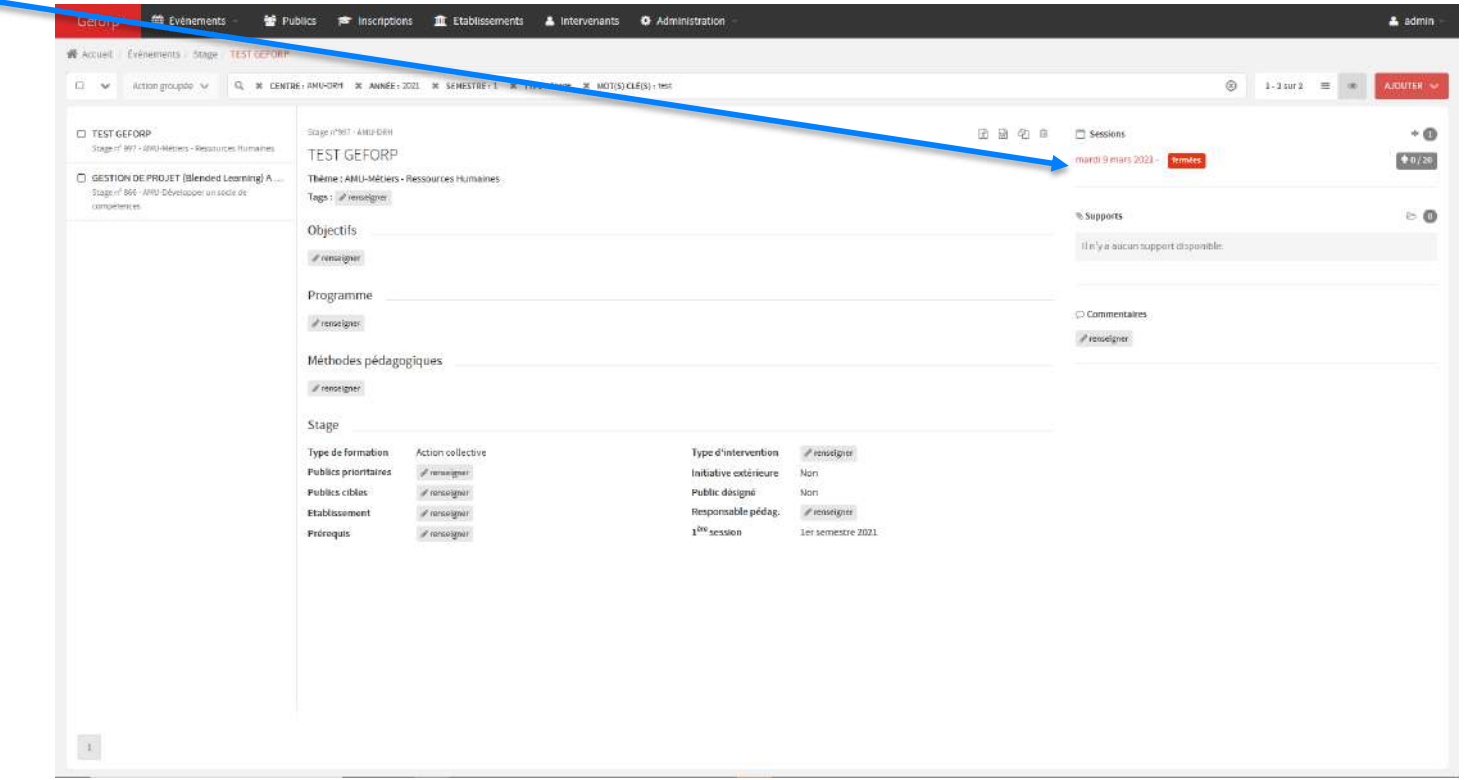

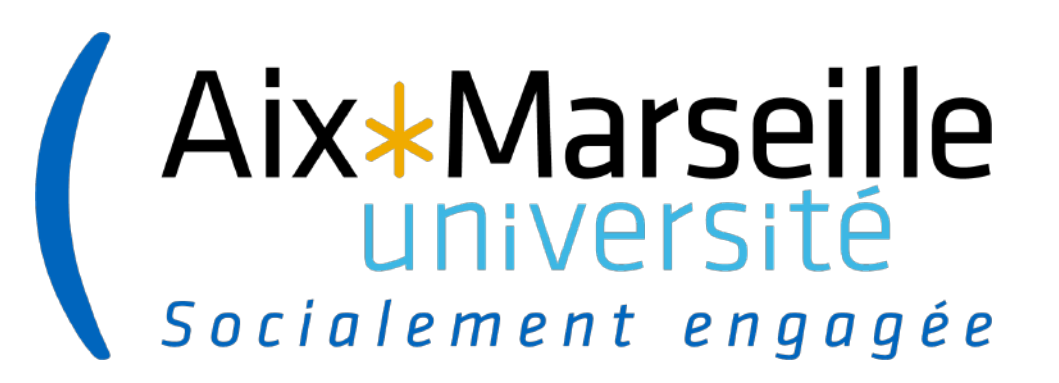

# **CREATION D'UNE SESSION SANS DATE CONNUE**

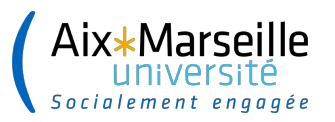

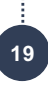

#### **Création d'une session sans date connue**

Saisir le 1<sup>er</sup> et le dernier jour du mois

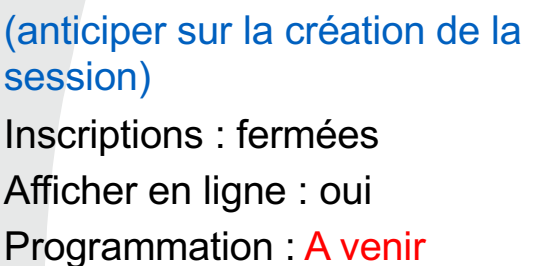

Apparait la mention : *Envoyer les alertes d'ouverture de session*

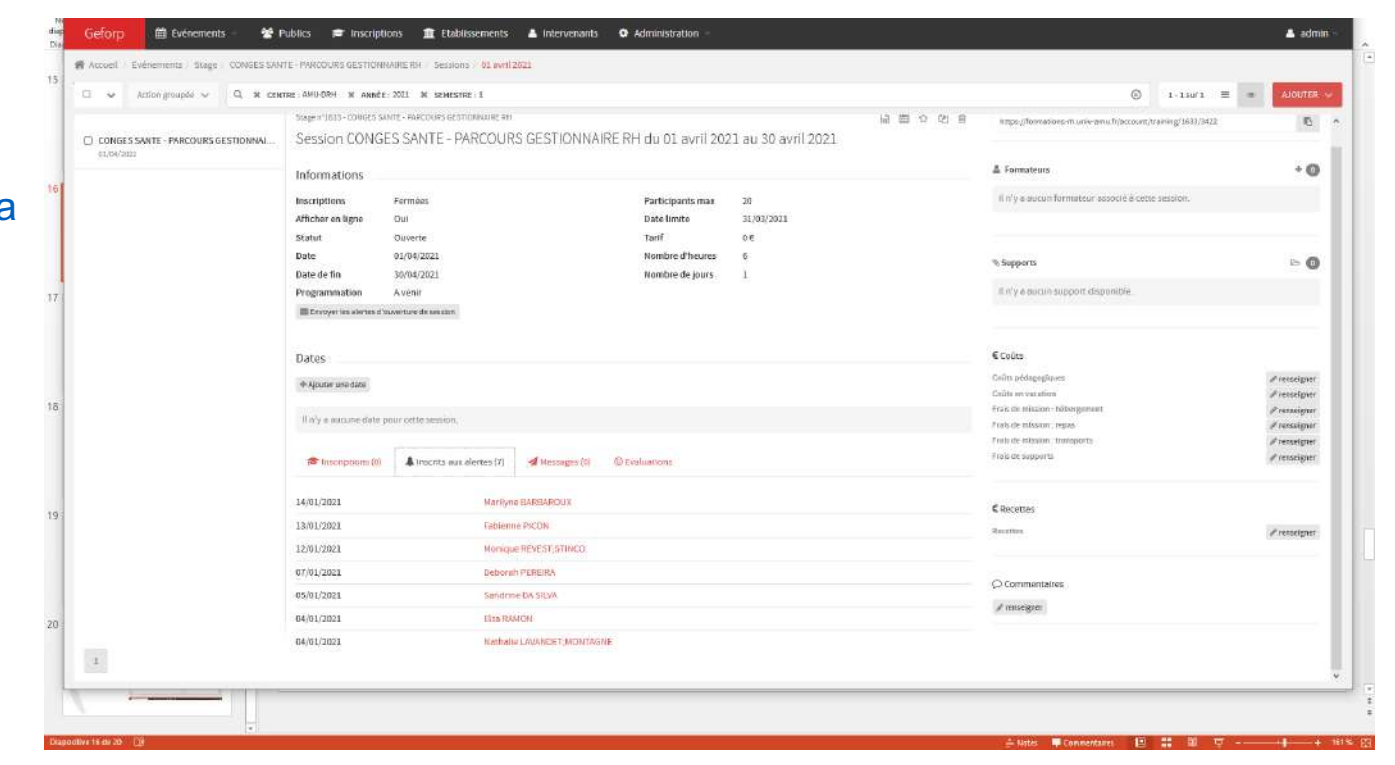

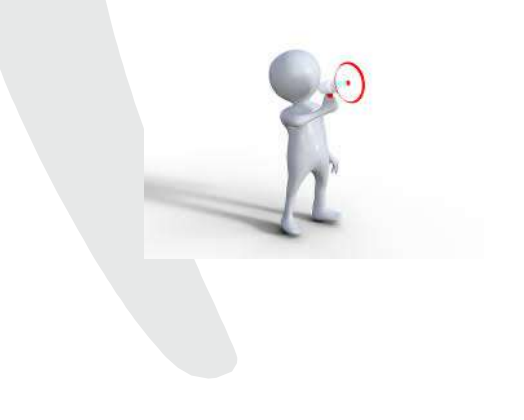

INTERET : Permet d'informer les agents et d'anticiper les inscriptions

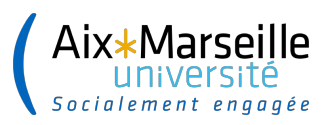

#### **Création d'une session sans date connue : gérer les alerte**

A la programmation de la session :

- Saisir la date et le lieu
- Modifier l'état de la \_ programmation « Fixée »

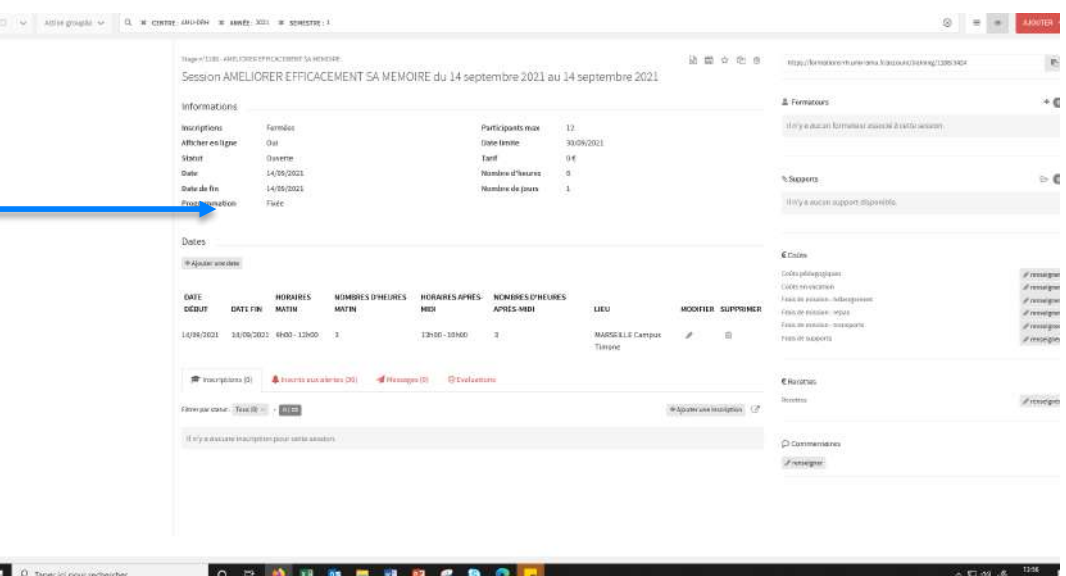

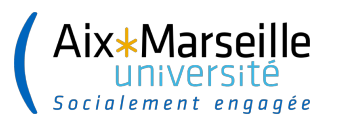

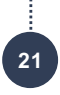

#### **Création d'une session sans date connue : ouverture de session**

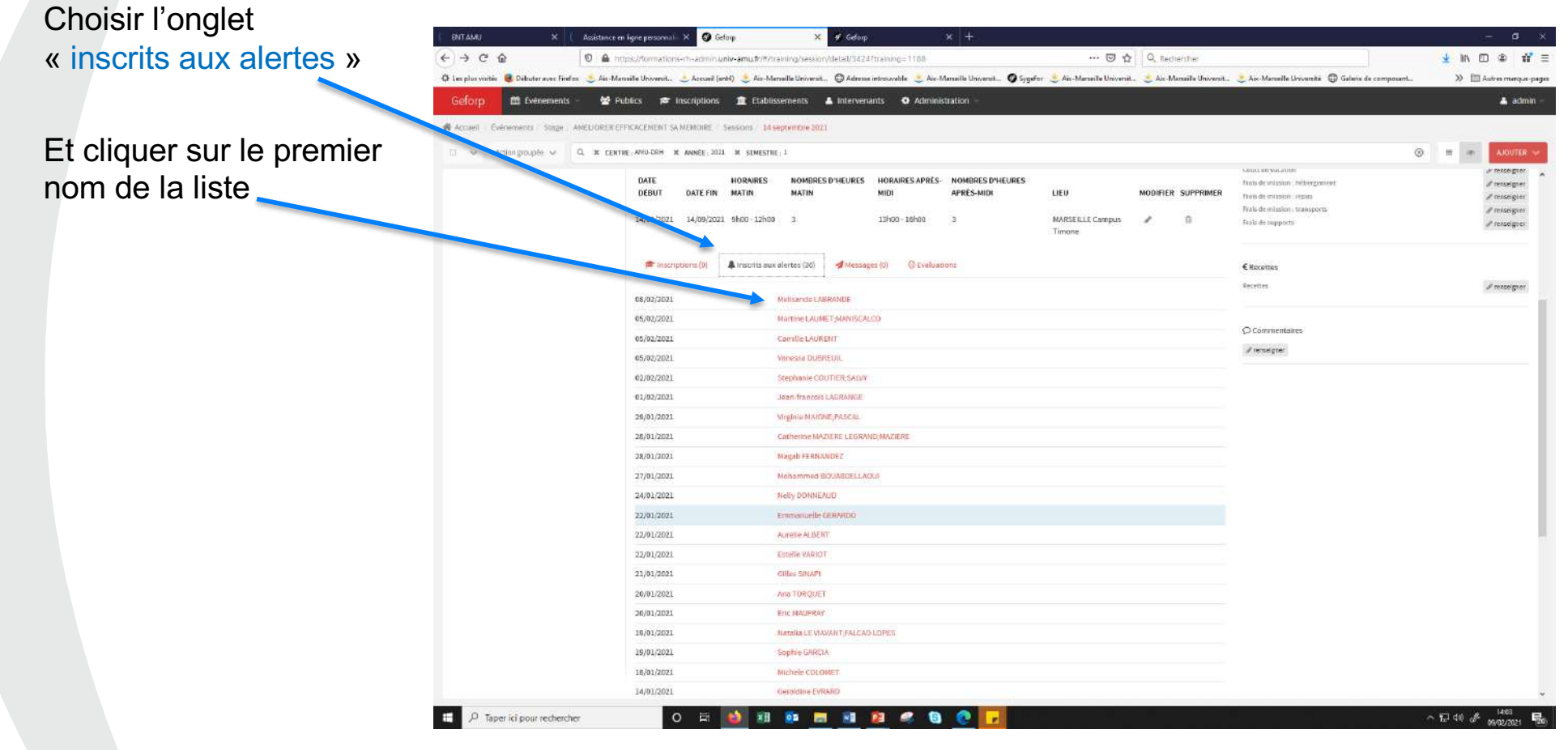

Aix\*Marseille **IINiversi** Socialement engagée

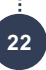

#### **Création d'une session sans date connue :**

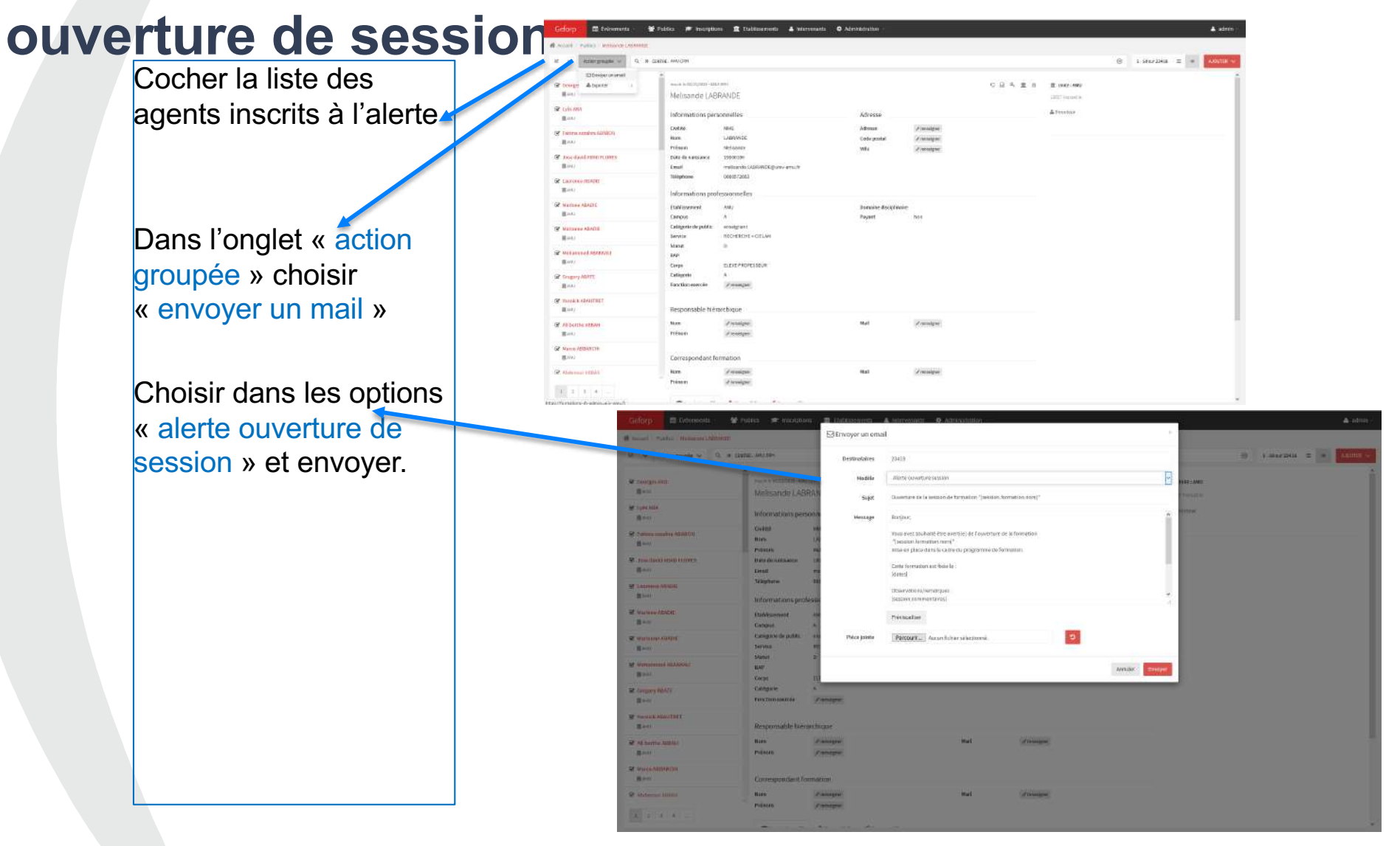

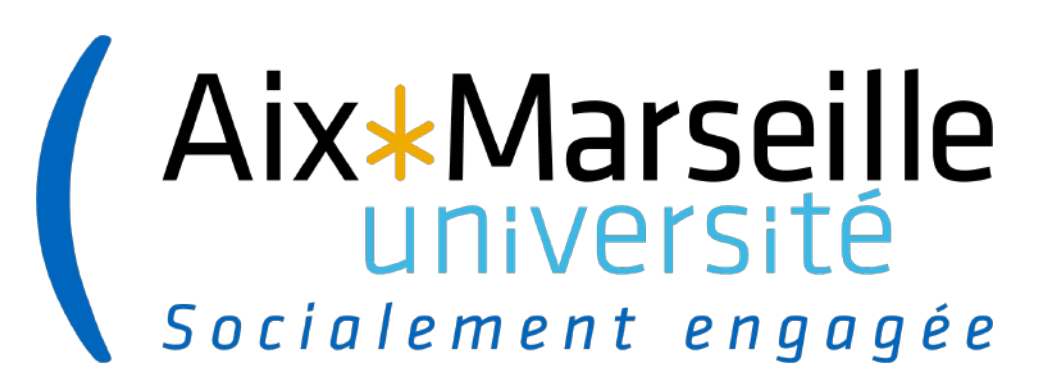

### **CREATION D'UN INTERVENANT**

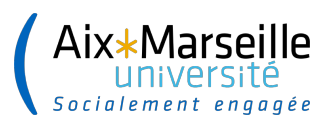

### **CREATION D'UN INTERVENANT**

Dans l'onglet de l'application choisir Intervenant Cliquer sur AJOUTER

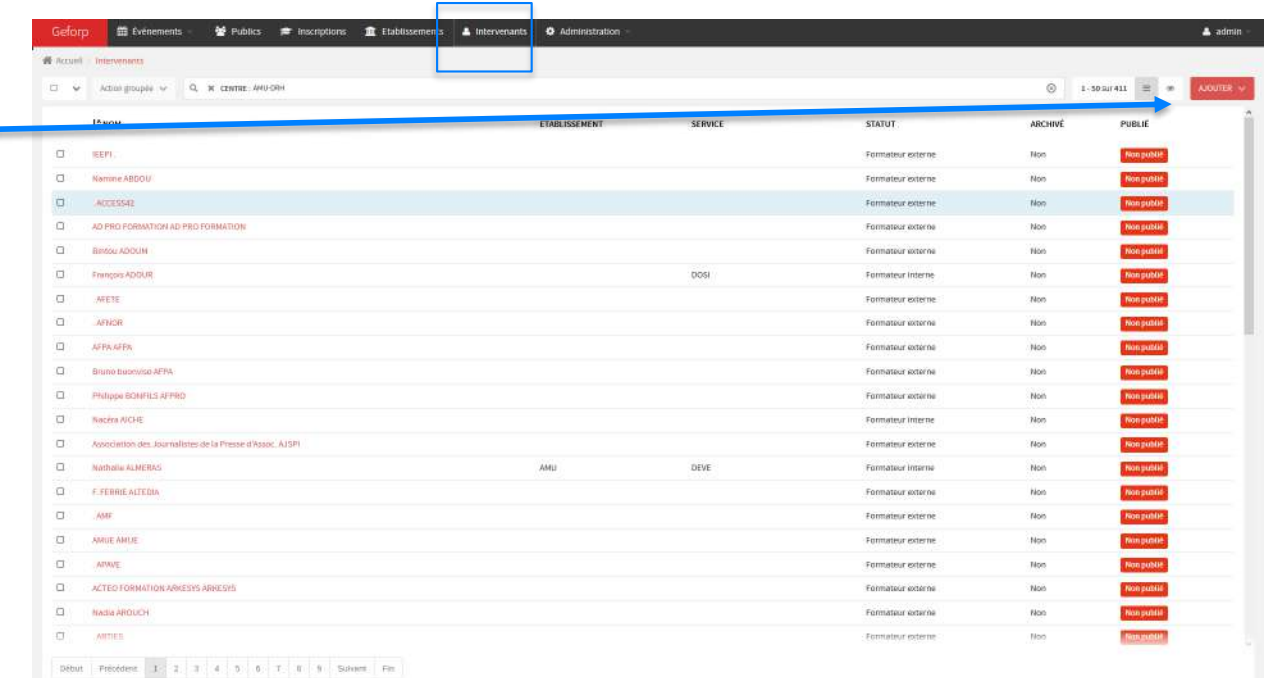

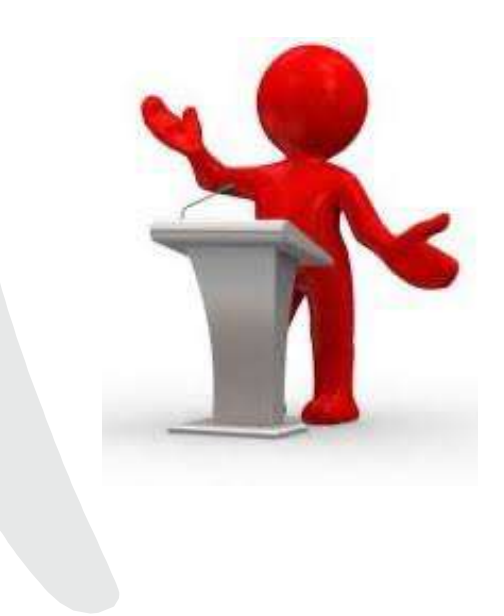

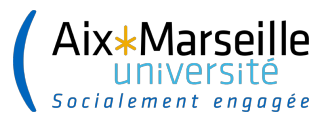

......................

**25**

ICI outes les données sont obligatoires Et bloquantes si non saisies.

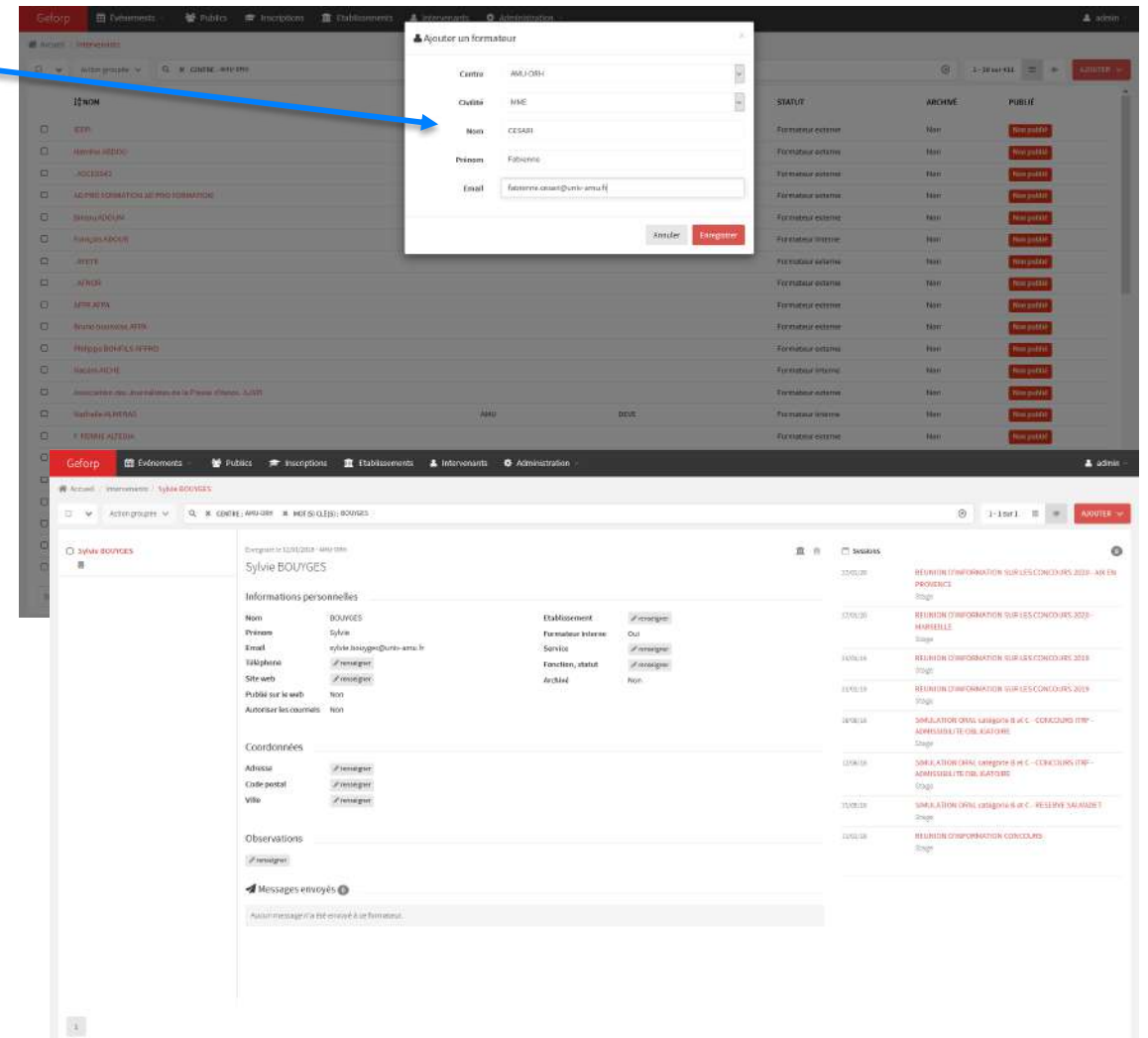

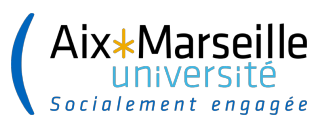

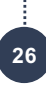

#### **Rattacher un intervenant à une session**

Pour rattacher un intervenant à une session :

Cliquez sur + la mention « ajouter un formateur » apparait.

Choisir l'intervenant dans le menu déroulant.

N.B renouveler l'opération pour chaque intervenant

Pour supprimer l'intervenant cliquer sur x juste à côté du nom

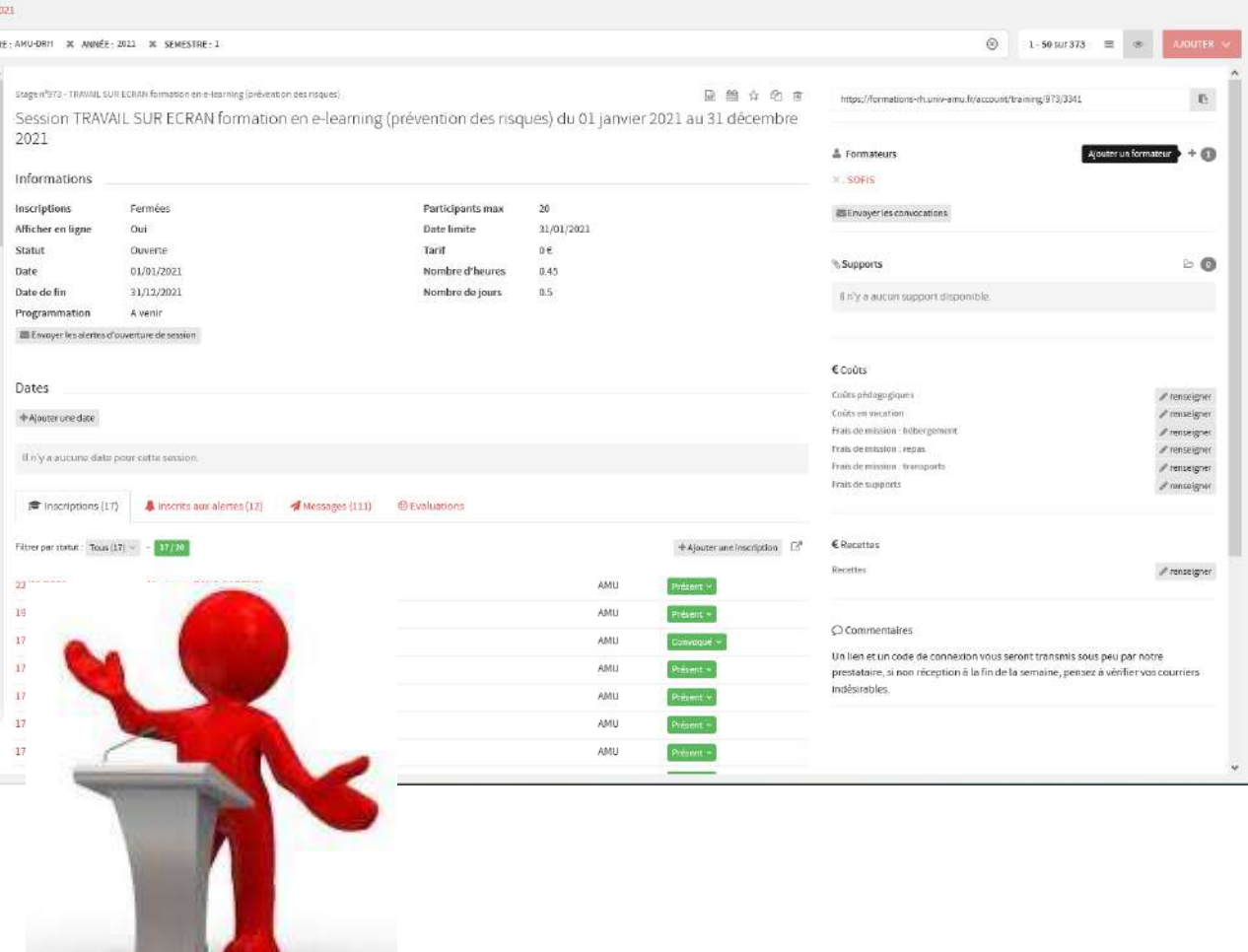

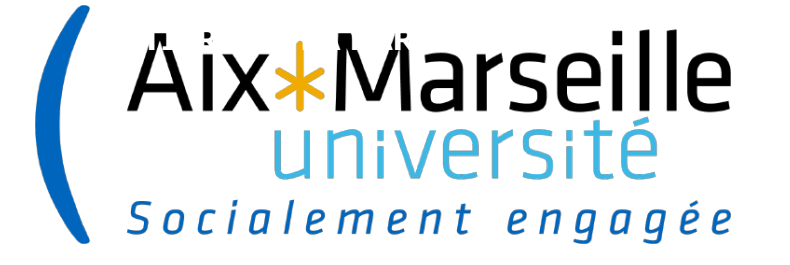

# **GESTION DES INSCRIPTIONS**

# **GESTION DES INSCRIPTIONS : Les différents statut**

Geforn 46 Arrest Cale

> CI TEST GEFOR **DO AND PRODUCT**

 $1^\circ$ 

Le statut d'inscription est lié au stagiaire et apparait dans un menu déroulant :

\*En attente de validation hiérarchique \*Liste d'attente (la formation est complète) \*Refusé : absence de pré-requis (défini et mentionné dans l'action de formation)

\*Avis favorable ou défavorable N+1 émis par le supérieur hiérarchique identifié dans le profil de l'agent, par l'agent, l'application générant la demande par mail

\* Désistement : Peut-être fait par l'agent si l'avis favorable n'a pas été émis.

Est saisi par le gestionnaire dans le cas contraire

\* Accepté par la gestionnaire en attente de la convocation

\*Convoqué (J-15 avant la formation)

\*Refusé session complète (si aucune nouvelle session n'est envisagée)

\*Supprimer une inscription….

\* Session annulée

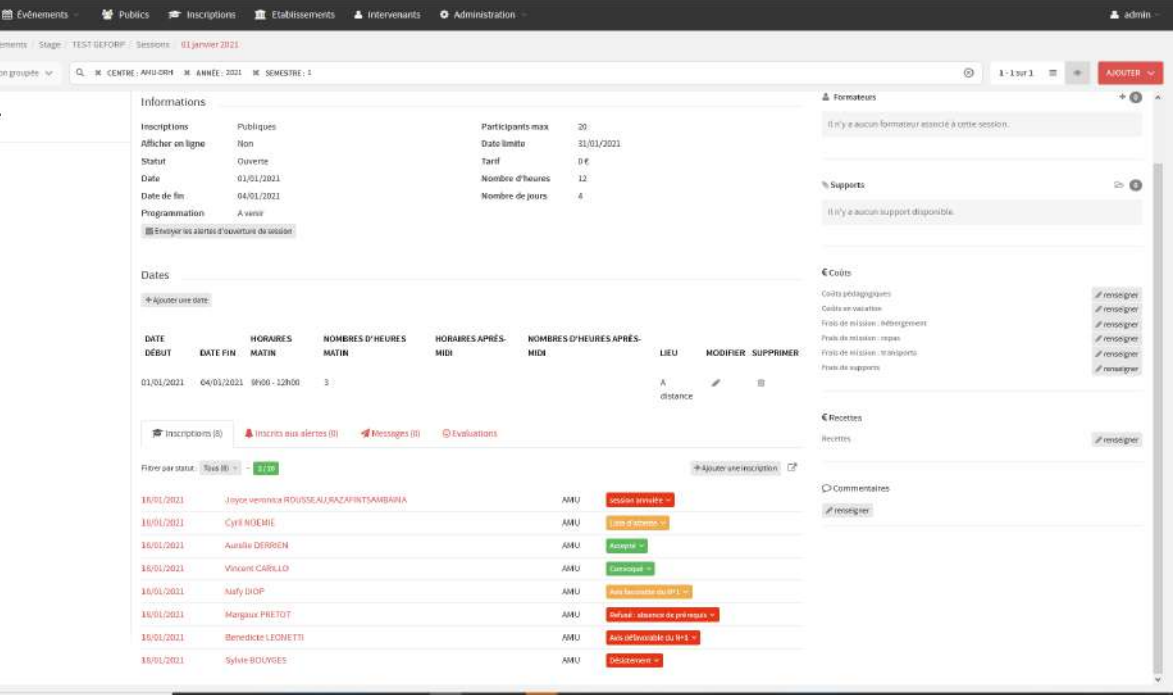

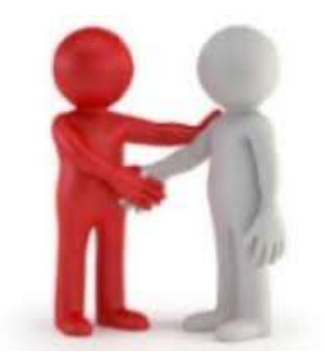

**28**

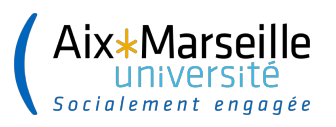

### **GESTION DES INSCRIPTIONS identification des agents**

Les derniers paramétrages de GEFORP permettent à présent d'identifier immédiatement le statut des agents lors de l'inscription.

BIATSS (ITRF et AENES) **Enseignant** 

Autres (other, pour les personnels CNRS ou INSERM par ex)

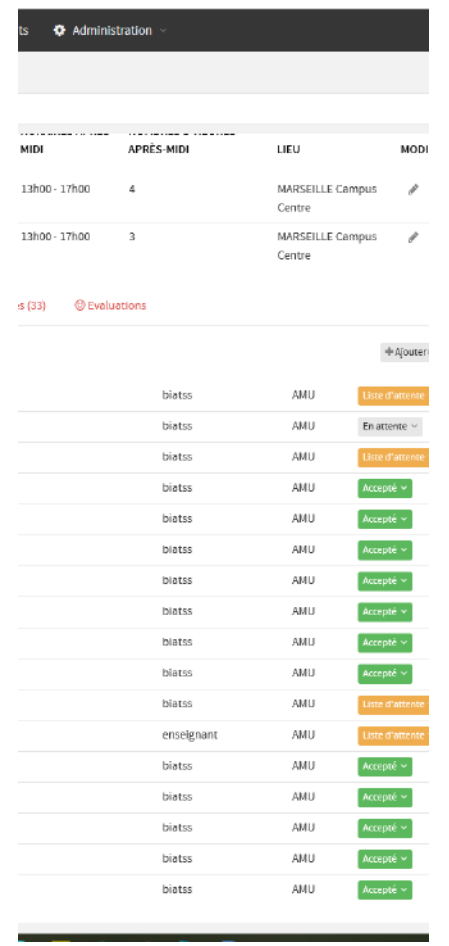

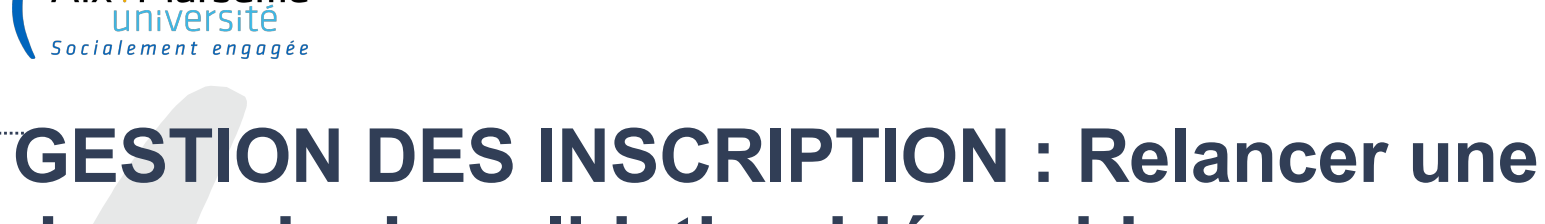

**demande de validation hiérarchique**

Toujours dans le menu publipostage de la session

Aix\*Marseille

Sélectionner les inscriptions en attente de validation

Cliquer sur action groupée

Choisir « envoyer un Email »

Dans le sujet : Sélectionner « demande de validation hiérarchique »

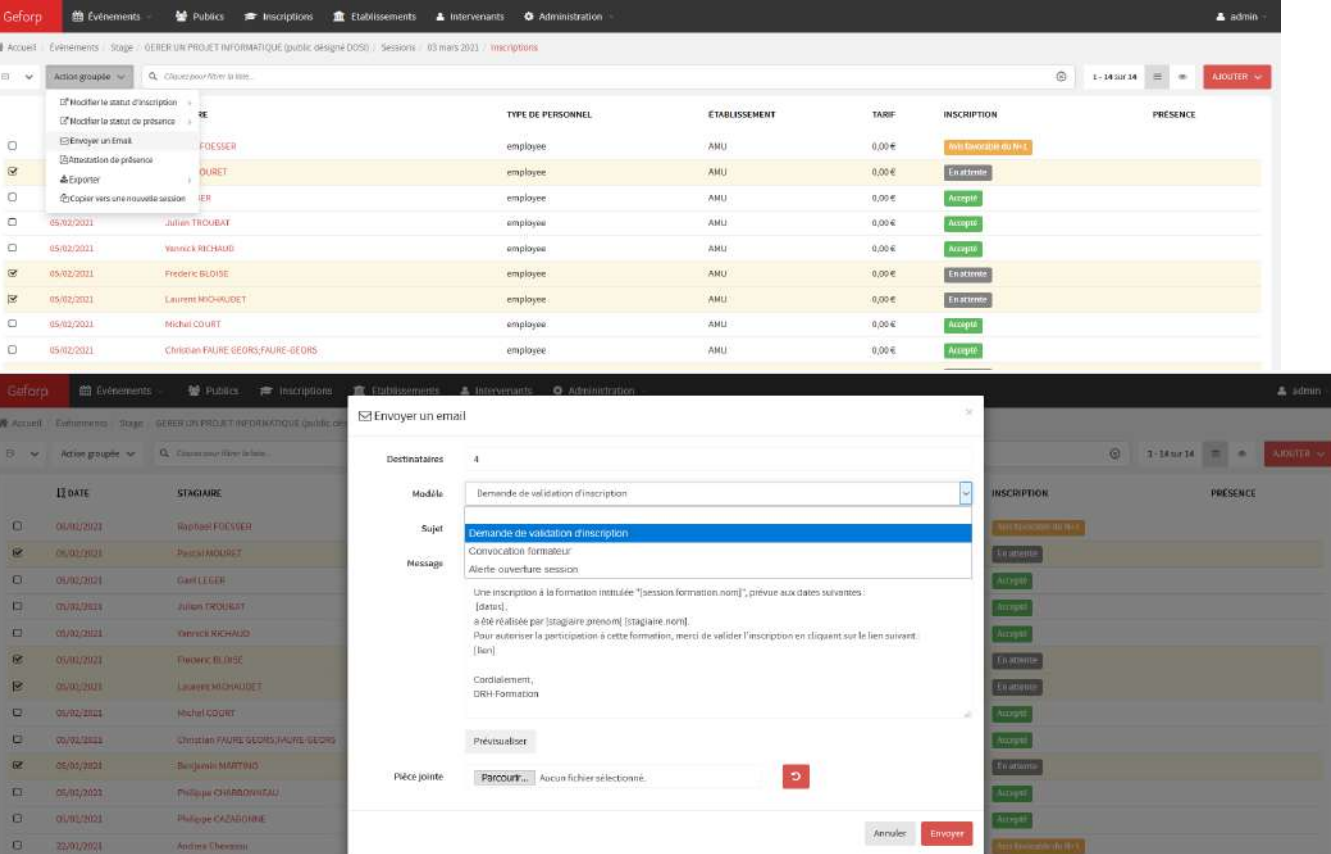

 $0.004$ 

**Richmond** 

**amployee** 

**30**

**MITTING LEBOS** 

**D MITTING** 

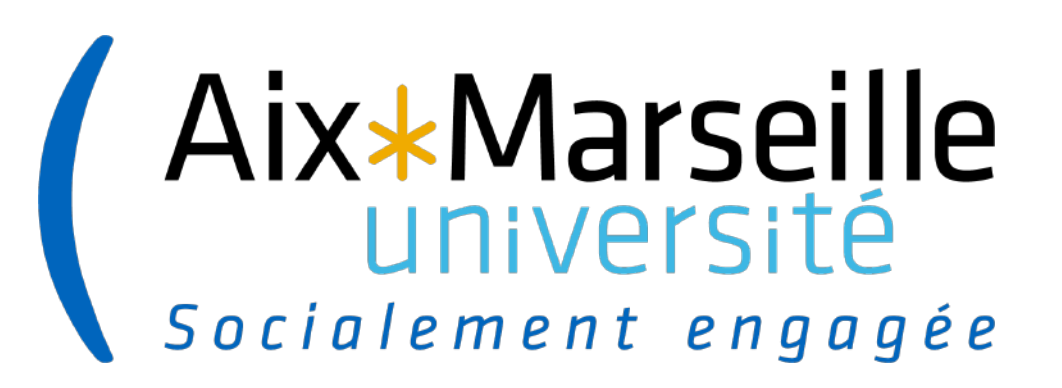

# **CONVOCATION DES AGENTS**

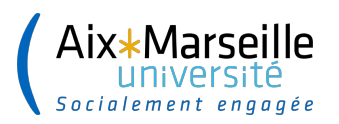

### **CONVOCATION DES AGENTS**

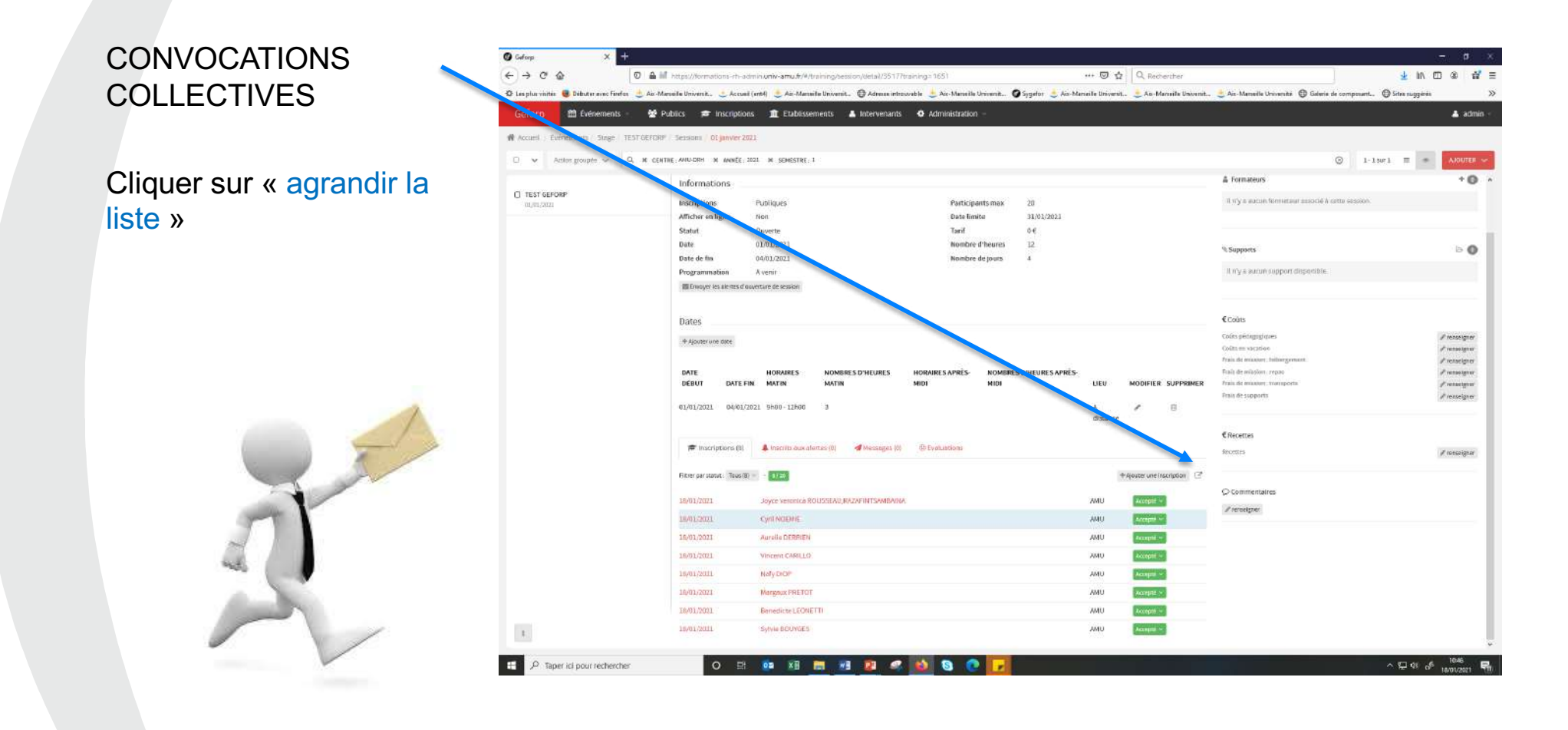

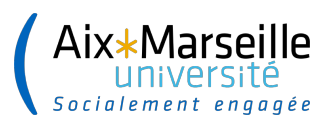

### **CONVOCATION DES AGENTS**

Pour convoquer la totalité des agents inscrits

1 Cocher la case de sélection des agents dont l'inscription a le statut « accepté »

2 Cliquer sur Action groupée 3 Sélectionner « modifier le statut d'inscription »

4 Choisir « convoquer » dans le menu déroulant Le mail de convocation est généré Cliquer sur « valider » pour transmission aux agents

N.B : les supérieurs hiérarchiques sont informés par mail du changement de statut d'inscription de leur agent

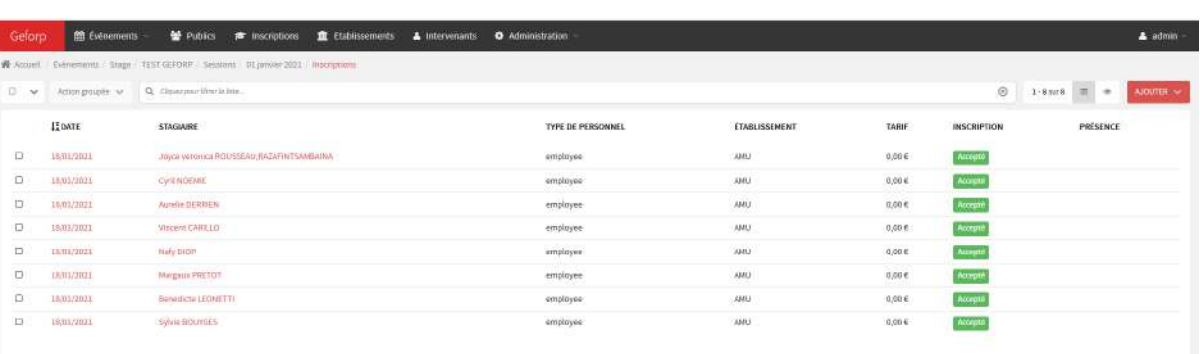

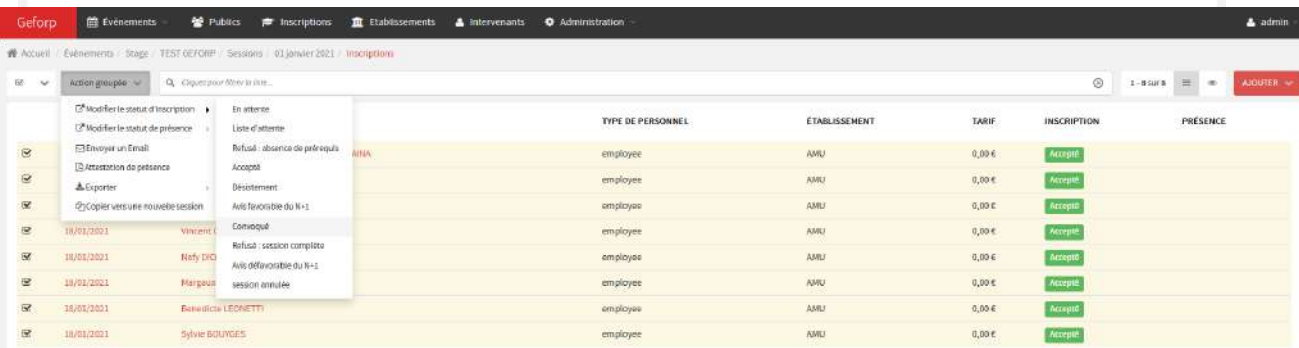

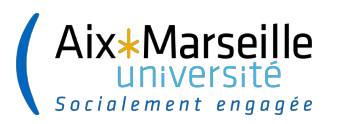

### **CONVOCATION DES AGENTS**

#### **CONVOCATION** INDIVIDUELLE

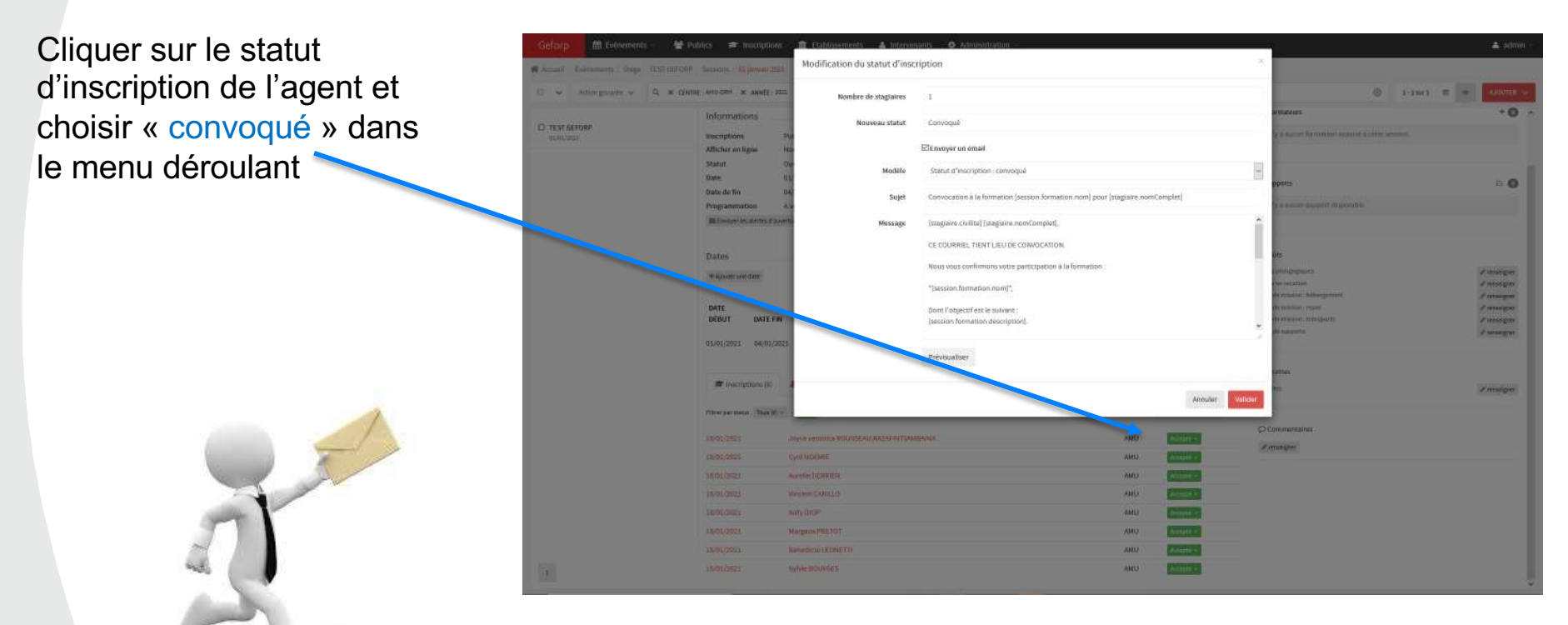

**Attention : dans certains cas vous pouvez être amené à inscrire vous-même des agents et afin de ne pas fausser vos futurs requêtes il est indispensable de toujours passer par le statut « convoquer » avant de saisir la présence (et décocher l'envoi du message). Si cette étape n'est pas faite le nombre d'agents convoqués et le nombre d'heures stagiaires n'apparaitront pas dans vos requêtes qui seront donc erronées**

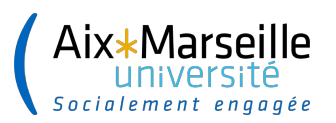

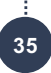

#### **CONVOCATION DES AGENTS en Liste d'attente**

Lorsque le nombre de participants inscrits est atteint, et que la formation n'est pas encore fermées, des agents sont alors placés **en liste d'attente**.

Lorsque un **désistement** est signalé il est alors souhaitable si les délais le permettent de convoquer le premier agent inscrit en liste d'attente

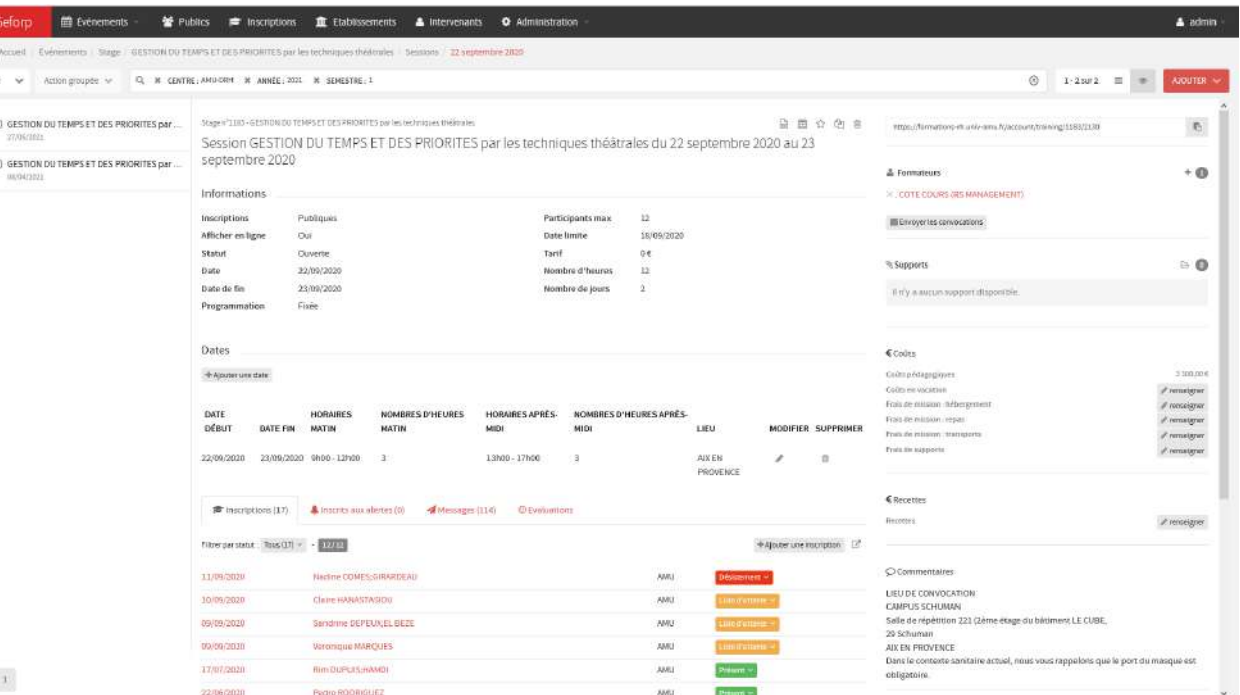

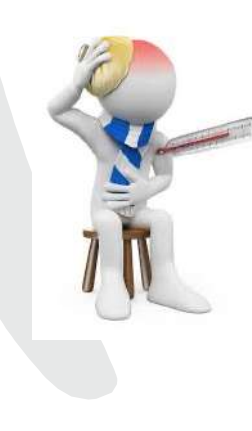

N.B : Dès lors qu'une validation hiérarchique est notifiée, l'agent ne peux plus se désister tout seul, c'est au gestionnaire formation de le faire

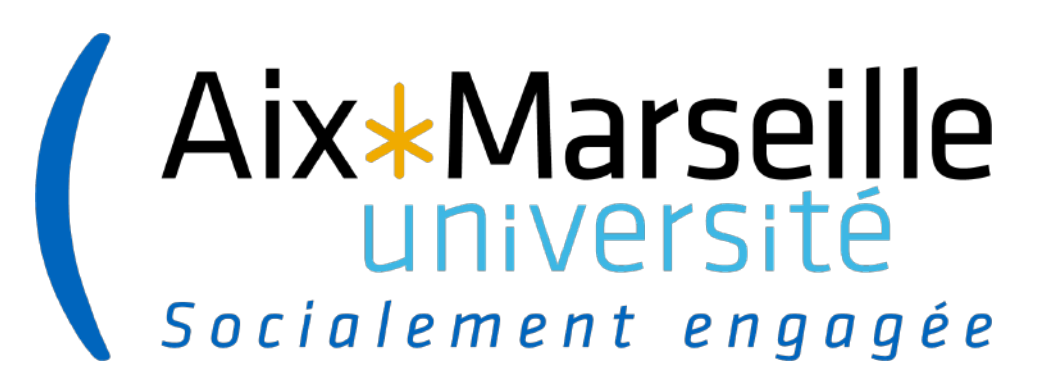

# **CONVOCATION DES INTERVENANTS**

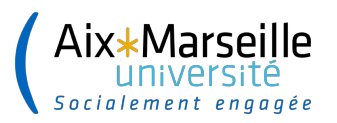

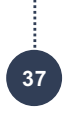

#### **CONVOCATION DES INTERVENANTS**

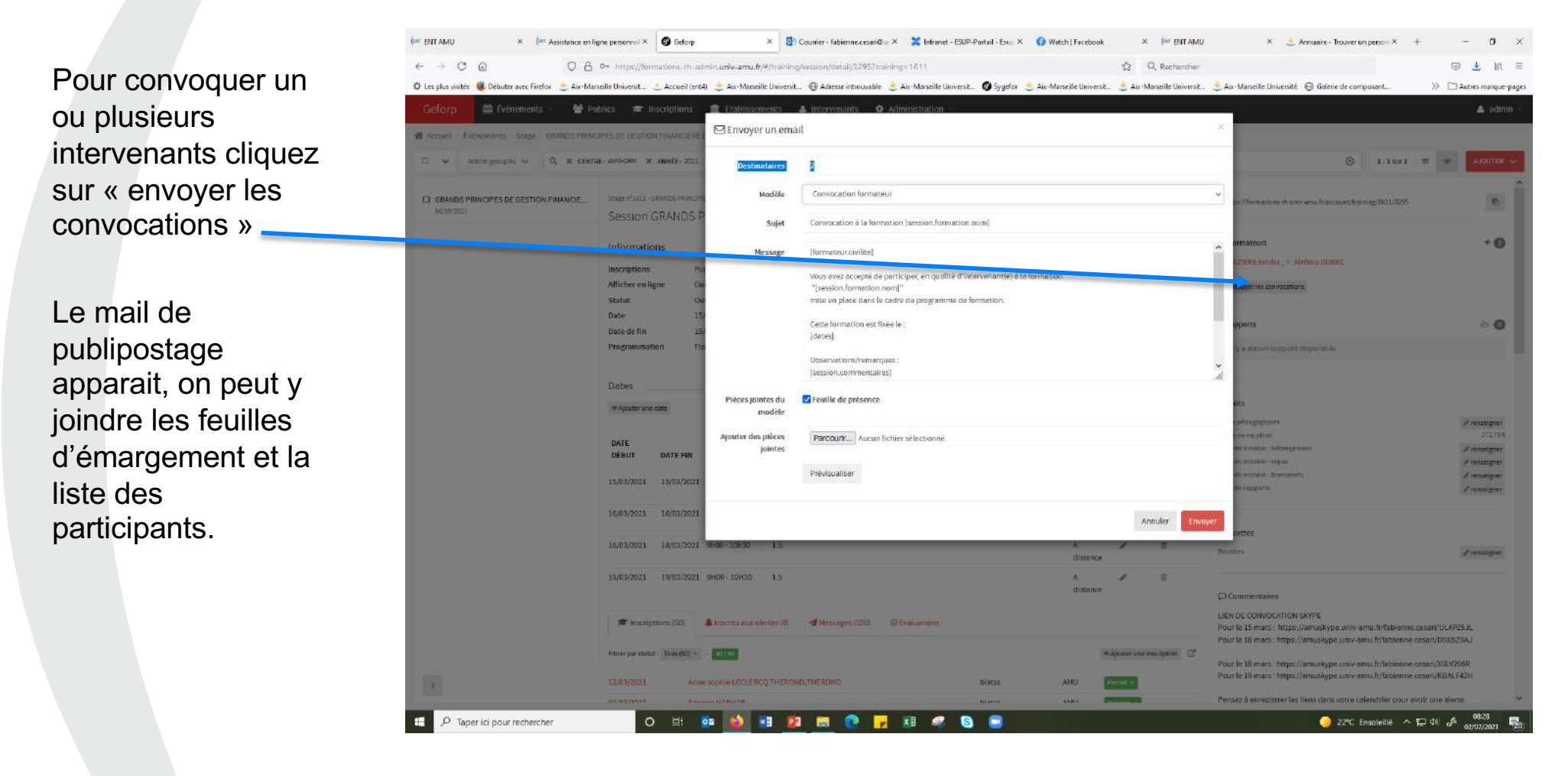

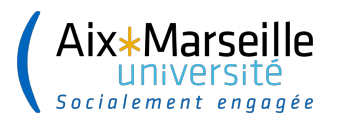

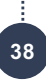

#### **CONVOCATION DES INTERVENANTS**

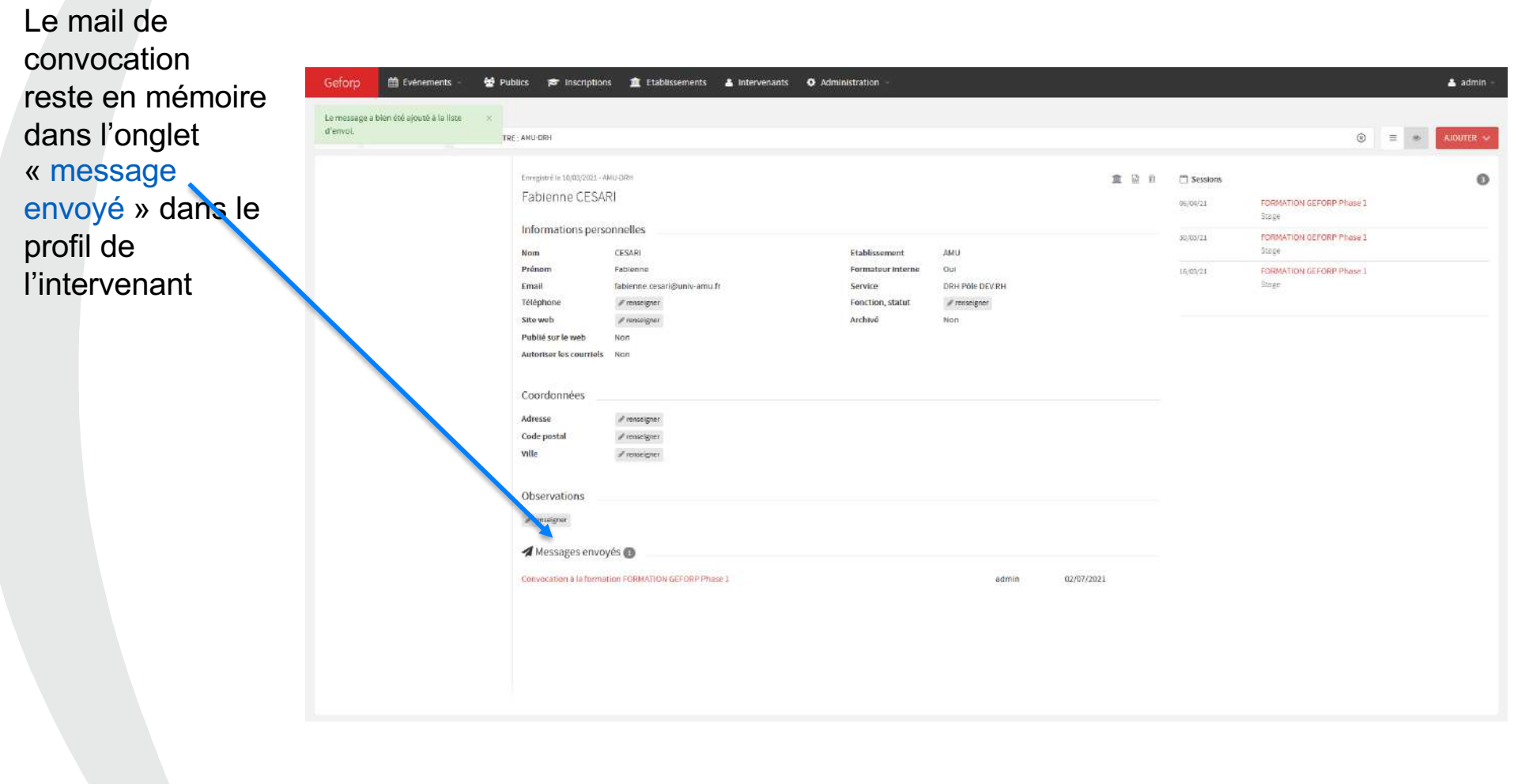

# Aix\*Marseille Socialement engagée

# **PRODUCTION DES LISTES DES PARTICIPANTS ET FEUILLES D'EMARGEMENTS**

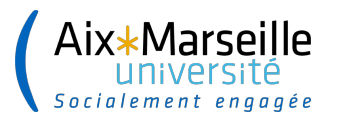

En haut à droite cliquer sur « publipostage »

Dans le menu déroulant (modèles disponibles) choisir feuilles d'émargement ou liste des participants

De préférence ne pas cliquer sur la case<br>« générer en pdf ».

Intero/Tr

Cliquer sur « créer le document »

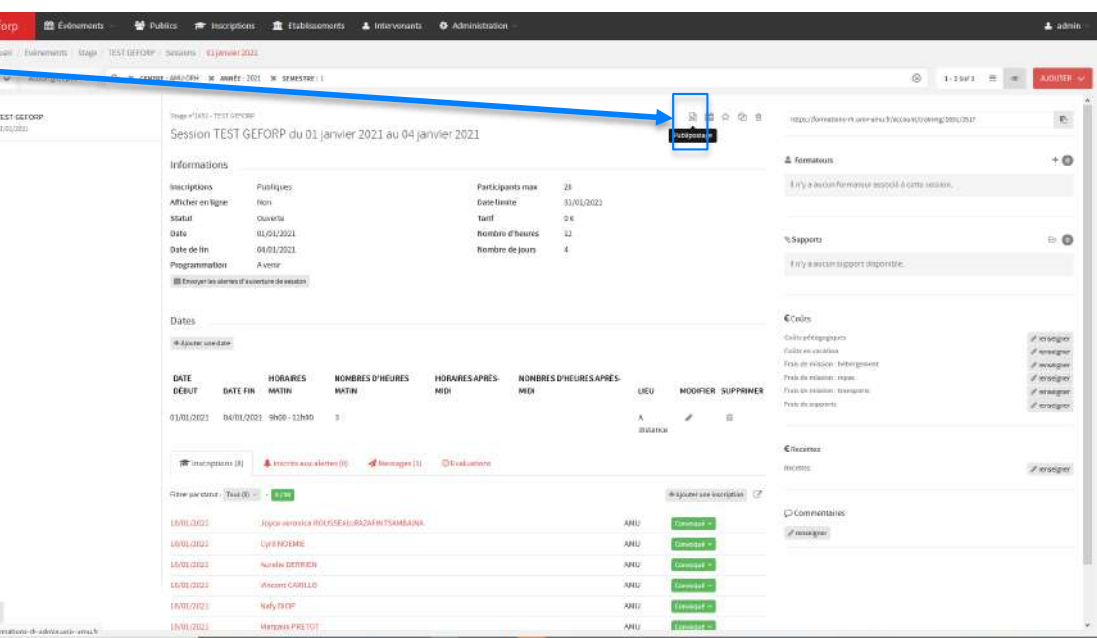

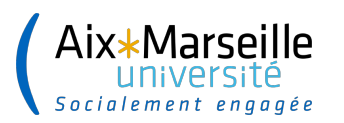

.......................

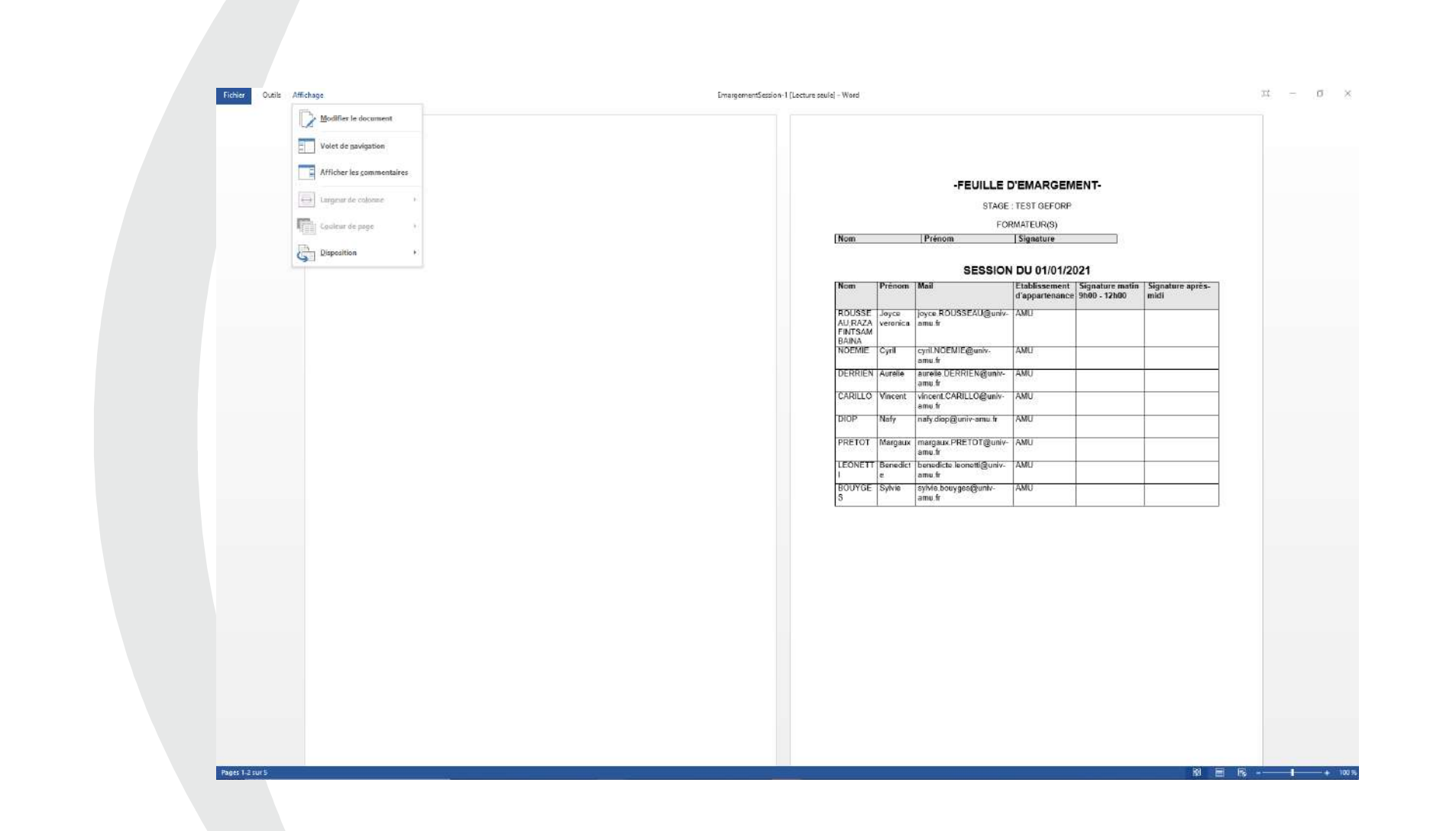

**41**

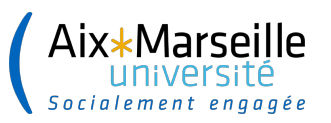

......................

*Les feuilles d'émargements et la liste des participants ne classent pas les stagiaires par ordre alphabétique.* 

*Le document word doit être modifié avant transmission aux intervenants*

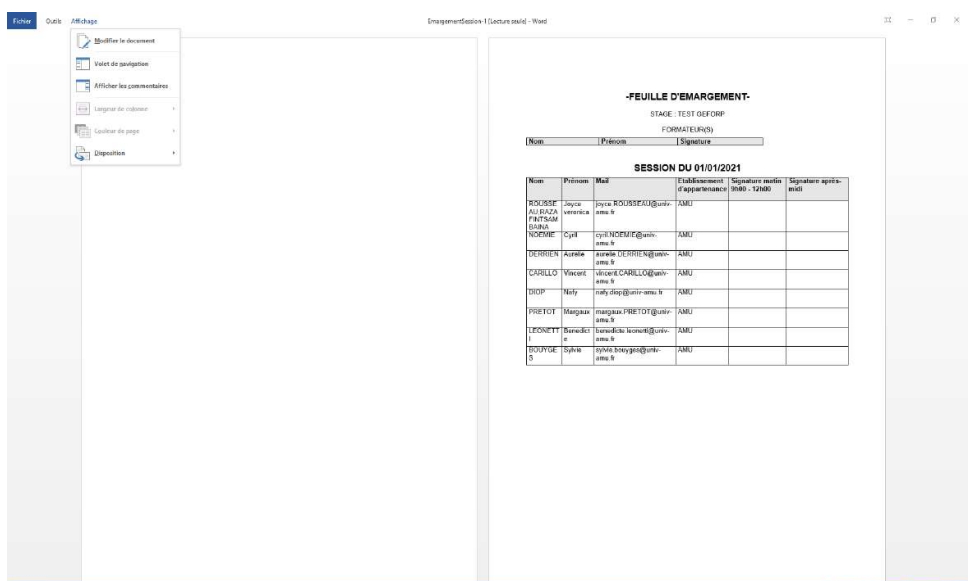

**42**

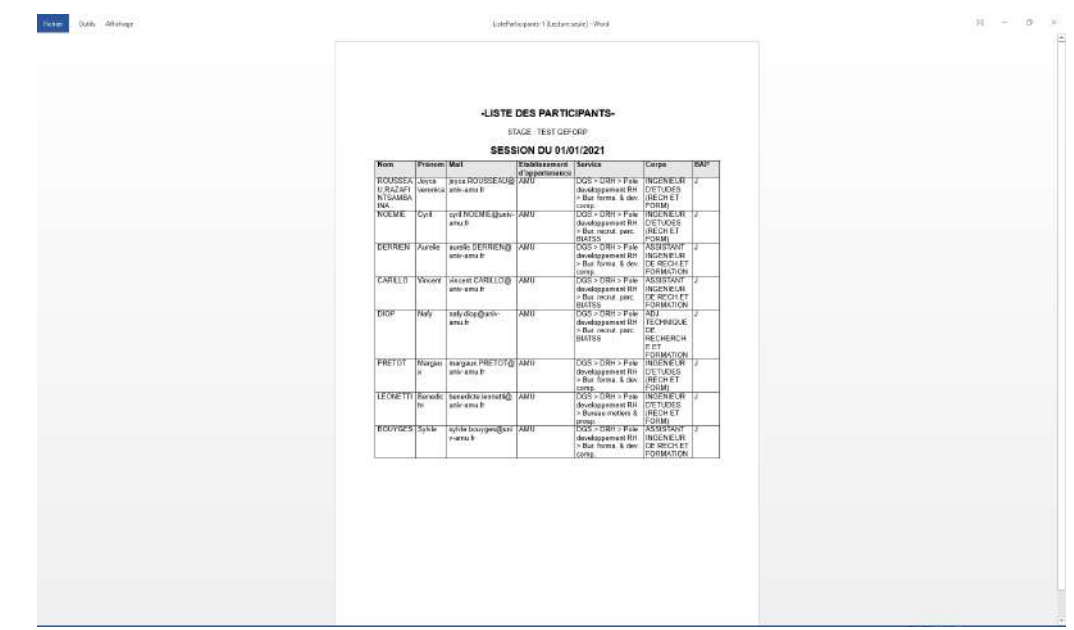

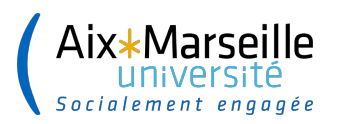

### **ANNULATION D'UNE SESSION**

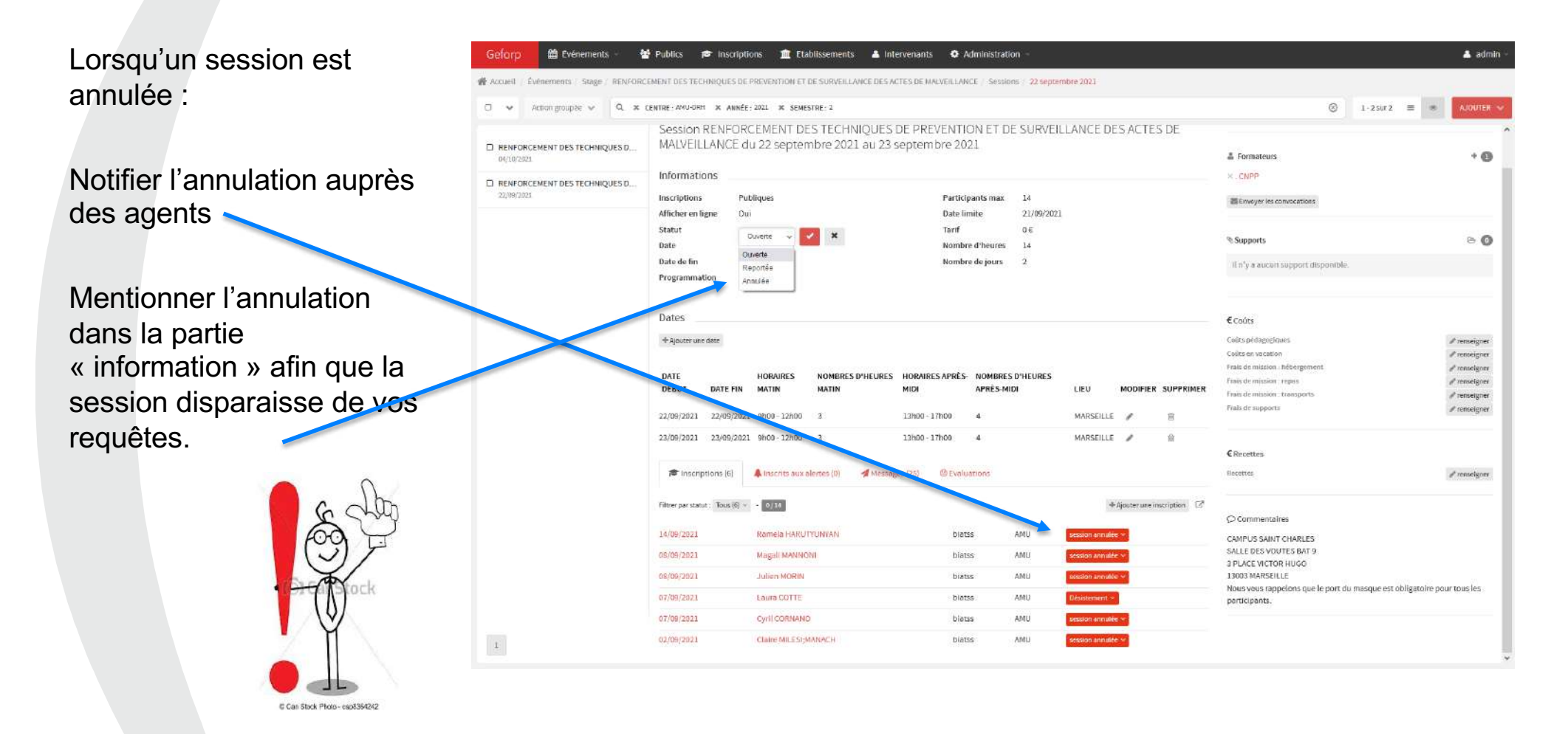

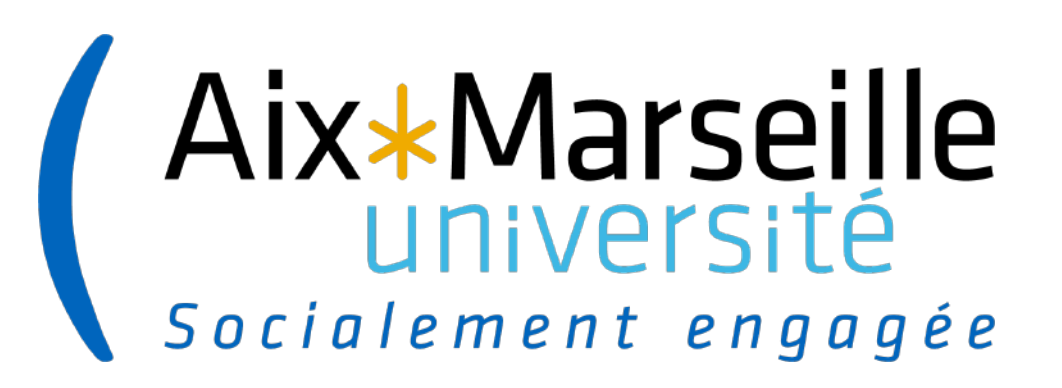

# **SAISIE DES PRESENCES**

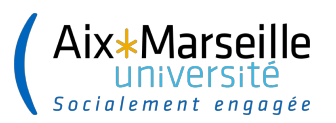

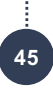

#### **SAISIE DES PRESENCES COMPLETES**

*La saisie des présences comme les convocations peut-être faite de manière collective ou individuelle*

Dans la session cliquer sur « agrandir la liste » Puis sur action groupée Sélectionner la totalité des agents s'ils sont tous présents, ou uniquement les agents n'ayant aucune absence au cours de la session

Cliquer sur « modifier le statut de présent » et choisir « présent »

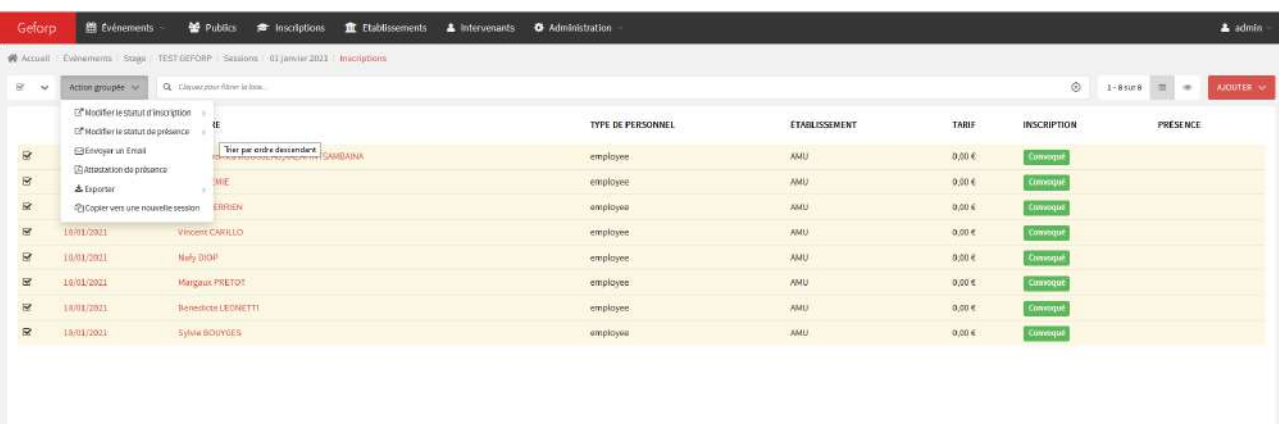

Début Précédent  $\mathbf{1}$  Suivant Pin

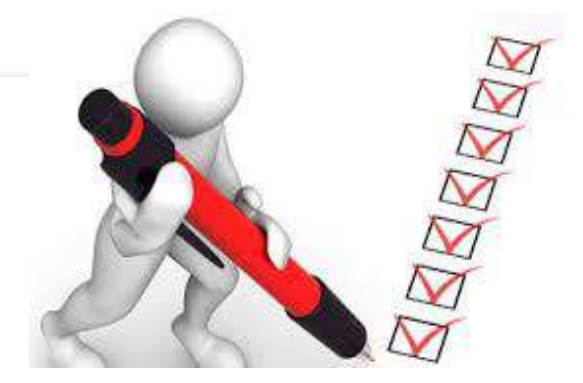

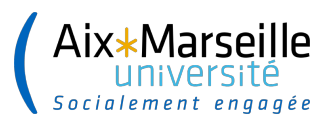

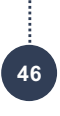

#### **SAISIE DES PRESENCES PARTIELLES**

*Lorsque l'agent est absent une demi-journée ou une journée entière sur une session de plusieurs jours :*

Dans l'onglet « **inscription** » de la session cliquer sur « **statut d'inscription** » de l'agent concerné.

Dans le menu déroulant choisir « **partiel** » puis valider

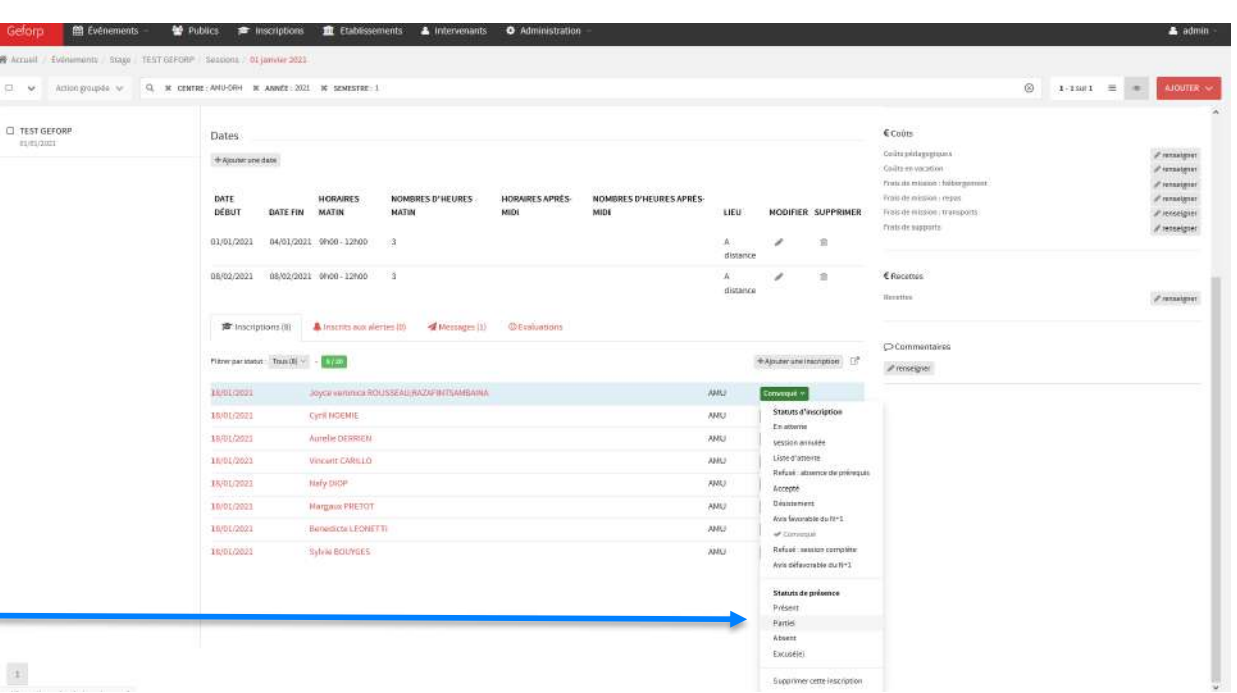

#### Cliquer ensuite sur le **nom de l'agent**

Choisir dans son profil d'inscription la session concernée et cliquer sur **l'intitulé de la formation** 

Le calendrier de la session apparait Cliquer sur **modifier** et dans le menu déroulant **mentionner l'absence**

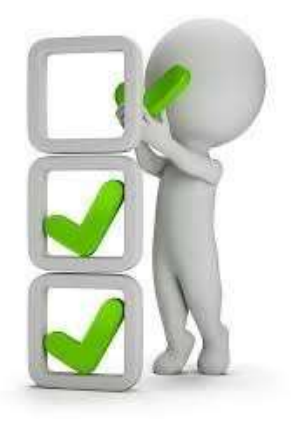

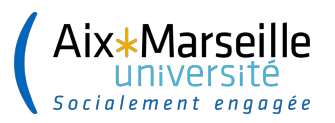

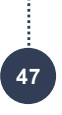

#### **SAISIE DES PRESENCES PARTIELLES**

Le calendrier de la formation apparaît : Choisir dans le menu déroulant le statut « **présent** » ou « **absent** » et enregistrer

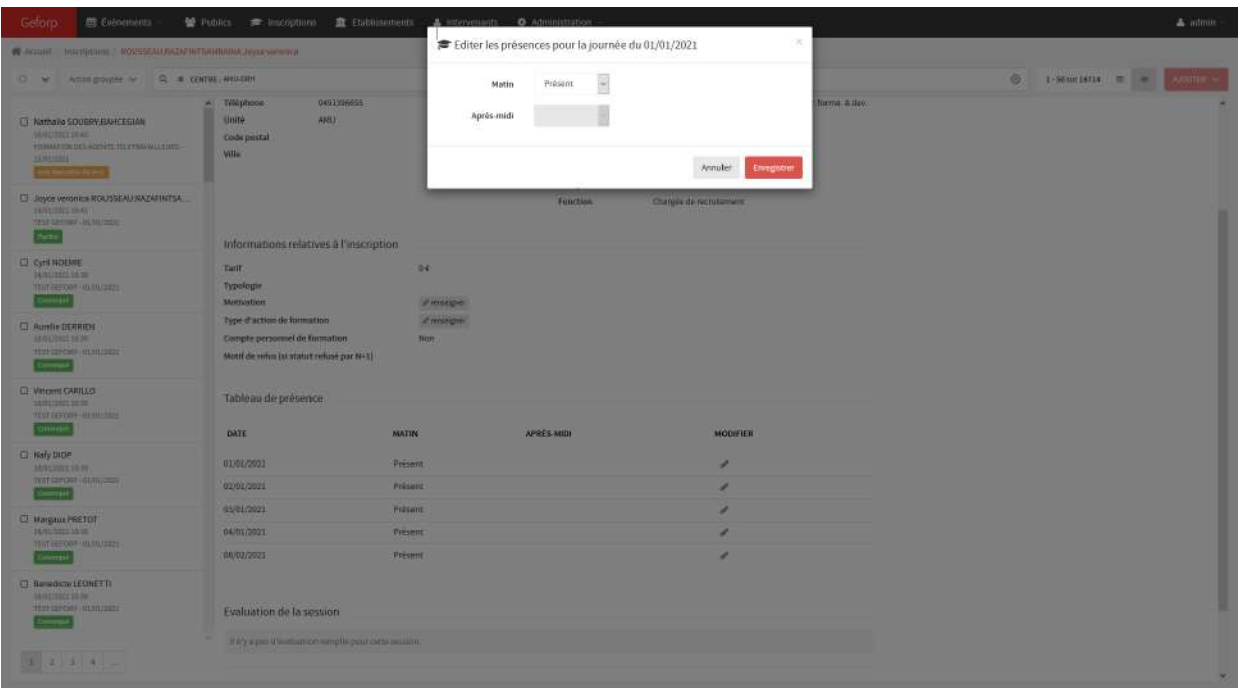

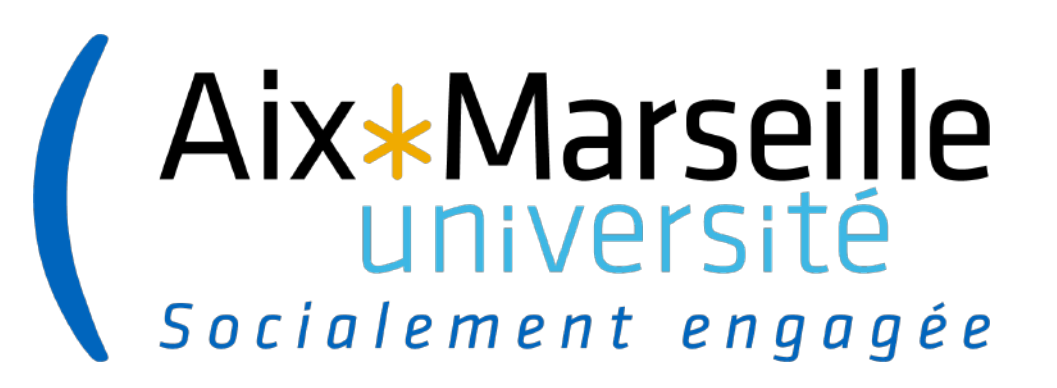

# **L'EVALUATION DES FORMATIONS**

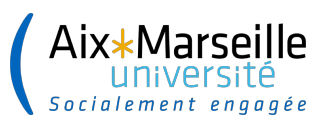

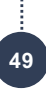

### **L'EVALUATION DE LA FORMATION**

Les critères d'évaluation doivent être défini au préalable

Plusieurs questions possible avec choix multiples en menu déroulant.

Une seule question ouverte possible.

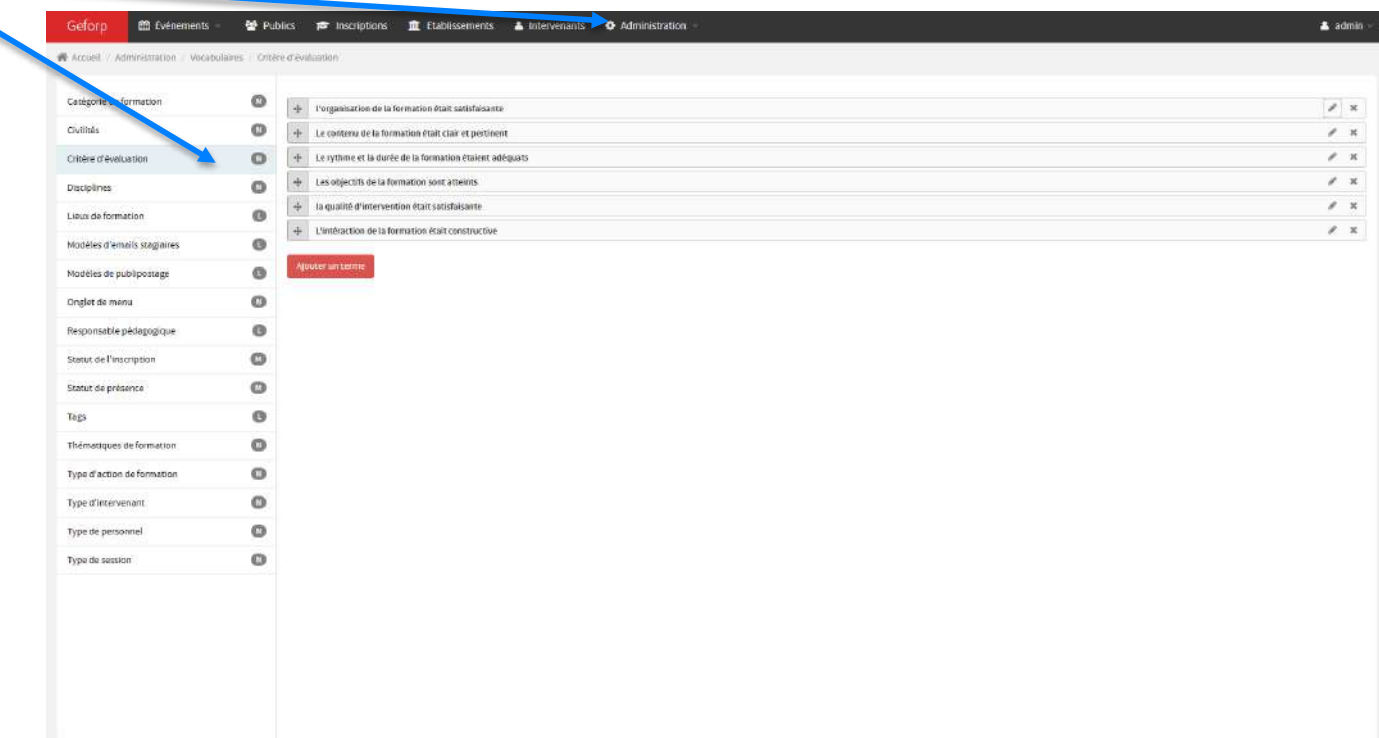

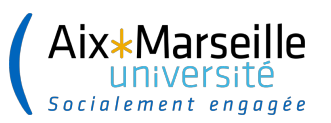

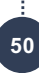

### **L'EVALUATION DES FORMATION**

**Executive**  $0.44$  $\square$  GERER UN company

 $_{\rm 1}$ 

Dès lors que le stagiaire reçoit sa notification de présence, il peut saisir l'évaluation de sa formation.

Toutes les réponses à la question ouverte sont concaténées par le logiciel et visible dans l'onglet « évaluation » de la session

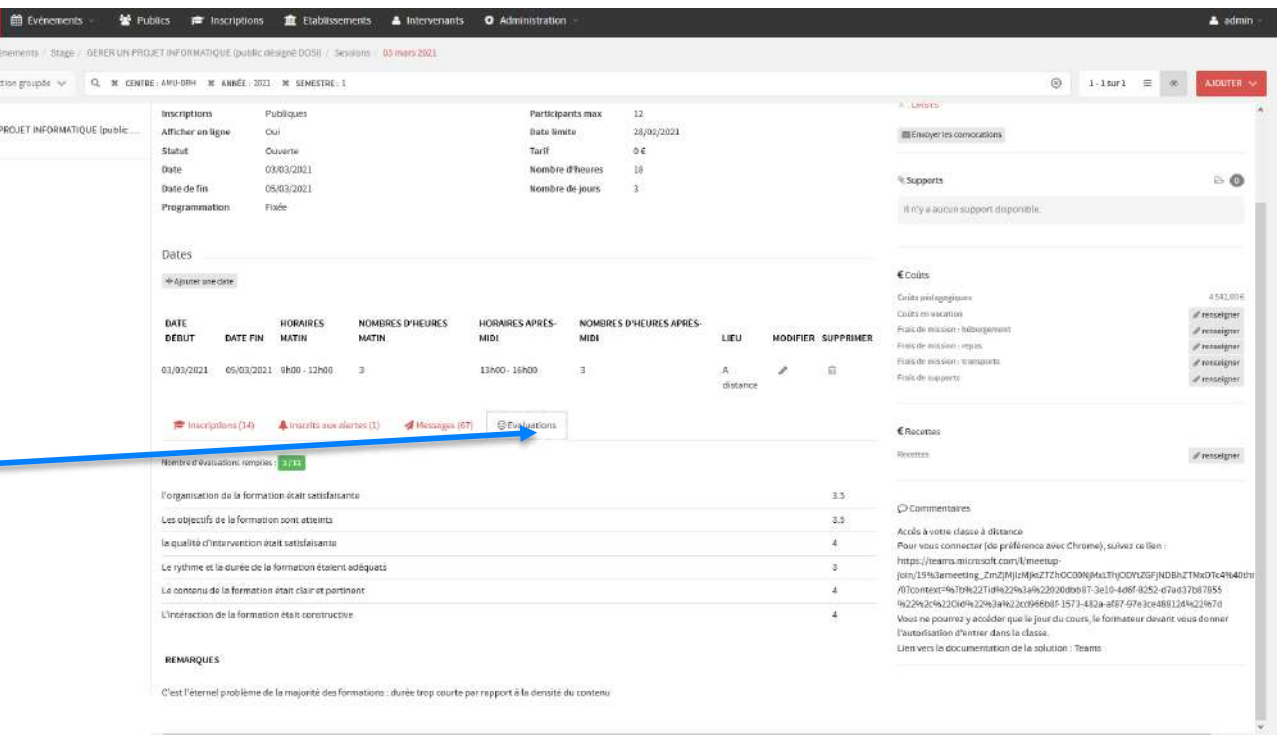

N.B : vous pouvez paramétrer un mail de relance lorsque les stagiaires n'ont pas tous répondu à l'évaluation.

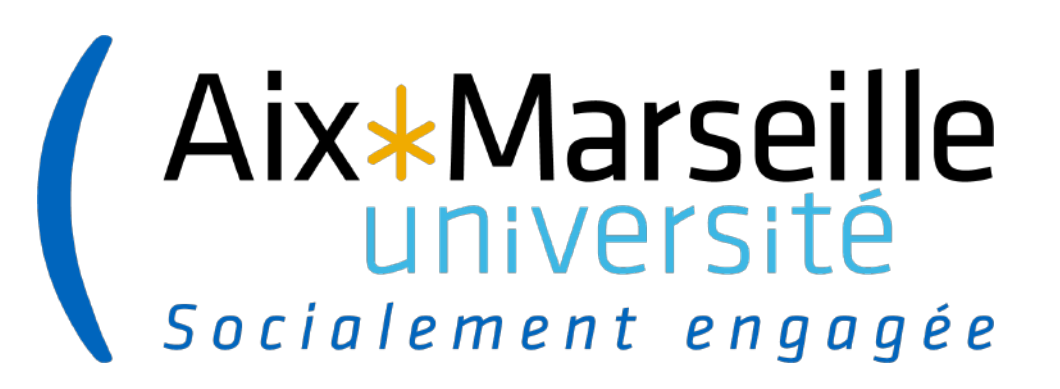

# **ANNULATION D'UNE SESSION**

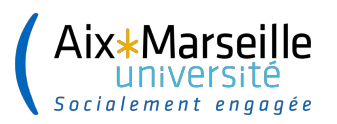

#### **Annulation d'une session**

Lorsq'une session est annulée il faut absolument Geford **ED** Événements M Publics **78** Inscriptions **10** Etablissements & Intervenants **0** Administration  $\blacktriangle$  admin effectuer 2 manipulations **W** Accural / Dynaments Stage pers mais qui ont un projet emfessionnel en management | Sessions | 26 april 2021 COLLEGE CONSUMERING COMMUNICATE CONSUMING THE NUMBER OF THE sur GEFORP :  $\square$   $\blacktriangleright$  Action groupée  $\blacktriangleright$ O w rearne, HILLICH w starte, 9711 w craterrie.  $\circledcirc$  1-1sm1  $\equiv$ Participants may  $\overline{10}$ Inscription Fermaac Afficher en ligne **Non** Data limit 22/04/1692 <sup>*i</sup>*: Supports</sup>  $60$ FL SOCLE DE CONNAISSANCE COMMUN : LES 26/04/2022 Annuice ne. Statut 1) Informer les agents It's'y a aucun support disponible 26/04/2022 Nombre d'heure  $25$ 24/06/2022 Nombre de inurs inscrits par un mail Freis € Coûts collectif  $-4000,006$ Coles nistenense Dates Coles en varation  *recovering*  $+$  Ajouter une date ar<br>*di* resseigner Frais development / renseigner Frais de mission : tran / renseigne **DATE** HORAIRES NOMERES D'HEURES HORAIRES APRÈS MOMBRES D'HEURES APRÈS 2) Passer le statut de la Frais de supports  $#$  reassigner DEBUT DATE FIN LIEU MODIFIER SUPPRIMER MATIN MID uin formation en MARSEILLE 26/04/2022 27/04/2022 9h 12h  $13h - 17f$ ٠, CENTRE E Recettes « annuler » pour ne 74/05/2022 9h - 12h 13h - 17h  $\Delta$ MARSEILLE: Constitute // research CENTRE pas fausser vos futurs 24/06/2022 24/06/2022 13h - 17h  $\overline{4}$ MARSEILLE 油 CENTRE O Commentaires requêtes CAMPUS SAINT CHARLES **DEvaluations** 3 PLACE VICTOR HUGO the interintions (7) A interits was alarmed (11) 13003 MARSEILLE  $-10/10$ +AjouteruneInscription [3] Fitner partners : Tous (7) > SALLE DES VOUTES BAT 9 (pour les 4 premières séances) SALLE 433 TER ETAGE RATIMENT 4 (pour la dernière séance du 24/06/22) 04/04/2022 Jessica TARAKDJIAN biatss Nous yous rappelons que le port du masque n'est pas obligatoire mais conseillé 25/03/2022 Zoely RABESAWY biarco pour tous les participants 15/03/2022 Marie laure HOANG biatss Mous vous rappelons également que le stationnement sur le campus Saint Charles est limité et réglementé et qu'il ne relève pas de notre compêtence. 03/03/2022 Civil a crossal blares.  $\pm$ 02/02/2022 Moulous ARE enseignant **AME** https://formations-rh-admin.univ-amu.fr

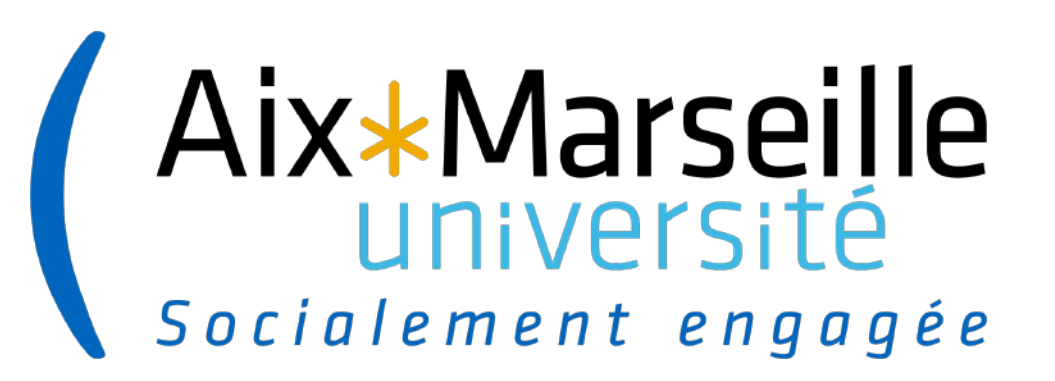

# **PRODUCTION DES FICHES INDIVIDUELLES DE FORMATION**

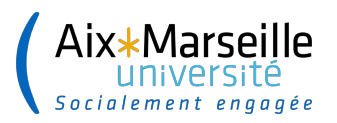

#### **PRODUCTION DES FIF Agents**

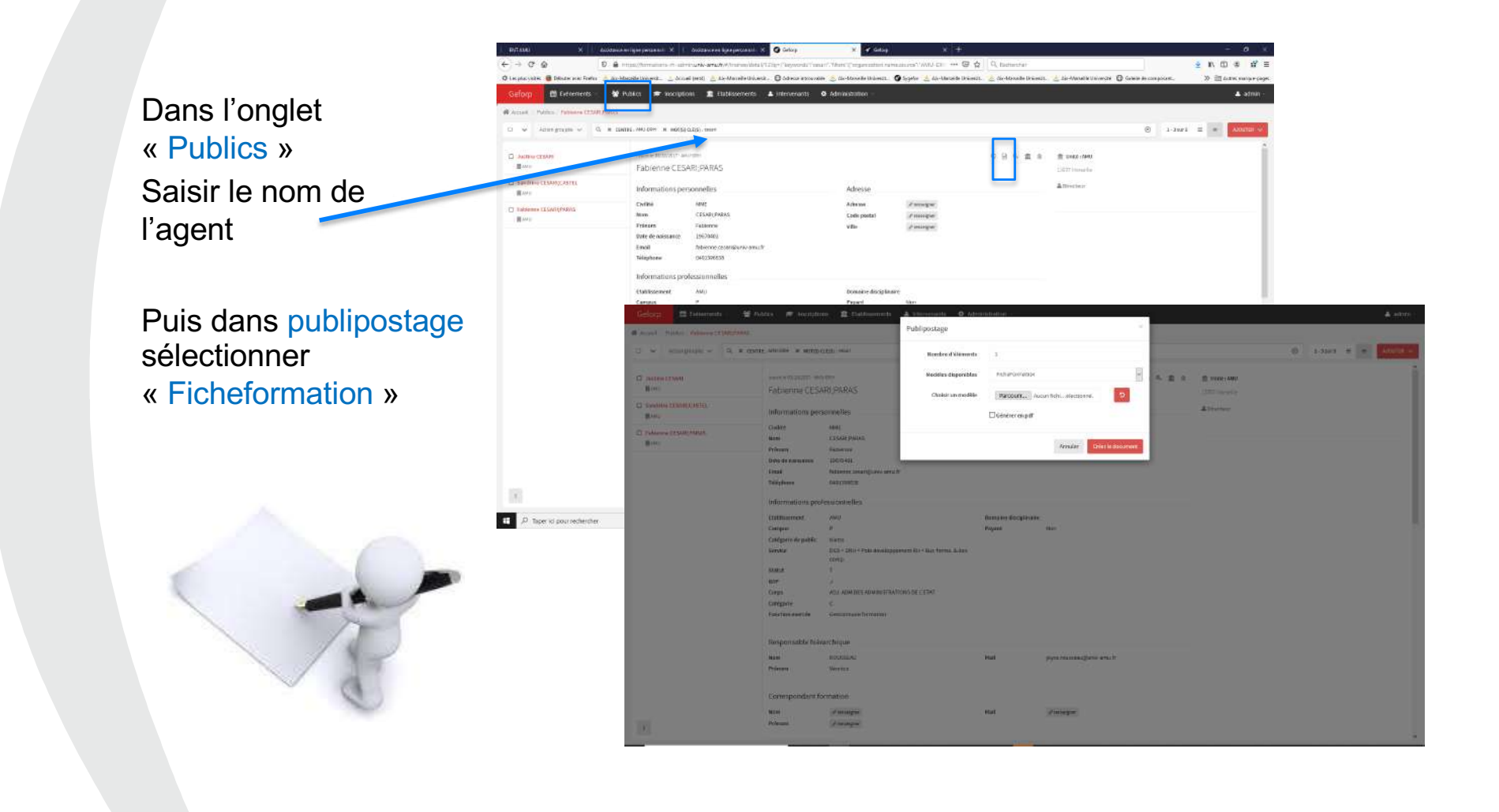

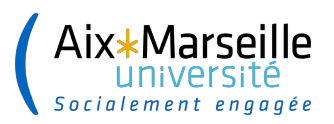

#### **PRODUCTION DES FIF Agent**

La fiche individuelle de formation apparait.

En choisissant le format word les données peuvent être modifiées avant transmission à l'agent.

Les formations sont listées de la plus récentes à la plus anciennes.

Aix-Marseille **UNIVersit** DRH - Formation Jardins du Pharo 58, bd Charles Livon 13007 Marseille FICHE INDIVIDUELLE DE FORMATION Mme xxxxxxxx Situation professionnelle [F.P. D'ETA] **ADJAENE** 1. Formations suivies depuis le 19 octobre 2012 Type de Date Intitule Organisme Domai formation FORMATION A LA VAE AMLI-Métiers  $3h$ T1: Adaptatio Université 08/04/2021 sur 3h **reservée** aux personnels<br>DRH - PUBLIC DESIGNE Ressources au poste de Continue l'Aix-Marseille  $T3:$ MU-Développe 6 h  $23/02/2021$ ivelagae un socia da<br>un socia da<br>compétences ÉTRE TI ITEHR ACECT **CDAVCCTMC** sur 6h de nouvelles compétence LES SITUATIONS DE AMU-Lutte contr T1 : Adaptatio  $2h$ LGBTIPHOBIES: les harcèlements sos 15/02/2021 Continue au poste de  $air 3h$ Prévention, repérage et<br>traitement es violences et le **STRONOMIA** travail discriminations  $14h$ PARCOURS EXCEL DAWAN / T1 : Adaptati 08/10/2020 **SHE ARRESTONDISSEMENT:** AMU-Bureautique fickaël JAOUA Continue au poste de DAWAN ; AISANCE ! NOUVEAU Formation LES FONDAMENTAUX DE Mátiers ontinue (T1)  $12/12/2019$   $\begin{array}{|l|}\n 24h \\
\hline\n \text{sur } 24\n \end{array}$ LA GESTION DES adaptation<br>immédiate au Ressources<br>Humaines AMUE Continue RESSOURCES<br>HUMAINES oste de traval Formation Hygiène, sécurité,<br>santé, handicap et  $0.25h$ TRAVAIL SUR ECRAN  $m$ tinue  $(T1)$ 0.25h TRAVAIL SUR ECRAN<br>D1/10/2019 sur formation en e-learning<br>D.25 (prévention des risques **SOFIS** Continue adartation qualité de vie au immédiate a travail ooste de trava Formation GESTION DU TEMPS ET Développer un continue (T1)  $14h$ 30/09/2019 socie de<br>compétences **BRICOTECOURS** DES PRIORITES par les Cootinus adartation  $s$ <sub>Jr</sub>  $14$ techniques théâtrales immédiate au osto do travai Formation SAUVETEUR -lygiàna, sácuritá ontinue (T1) 18/06/2019 7h sur SECOURISTE DU<br>TRAVAIL M.A.C<br>(recyclage) santé, handicap et Université Continue adaptation<br>immédiate a qualité de vie au l'Aix-Marseille travail poste de travail Formation SAVOIR S'ADRESSER Métiers ontinue (T1) 29/04/2019 12h VAELIA UN PUBLIC (agents DRH Ressources Continue adaptation  $sur 12$ Campus uniquement mmádiate a

 $1/6$ 

poste de travail

**55**

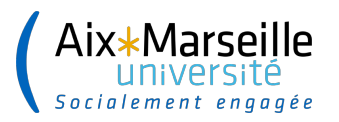

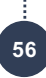

#### **PRODUCTION DES FIF Intervenant**

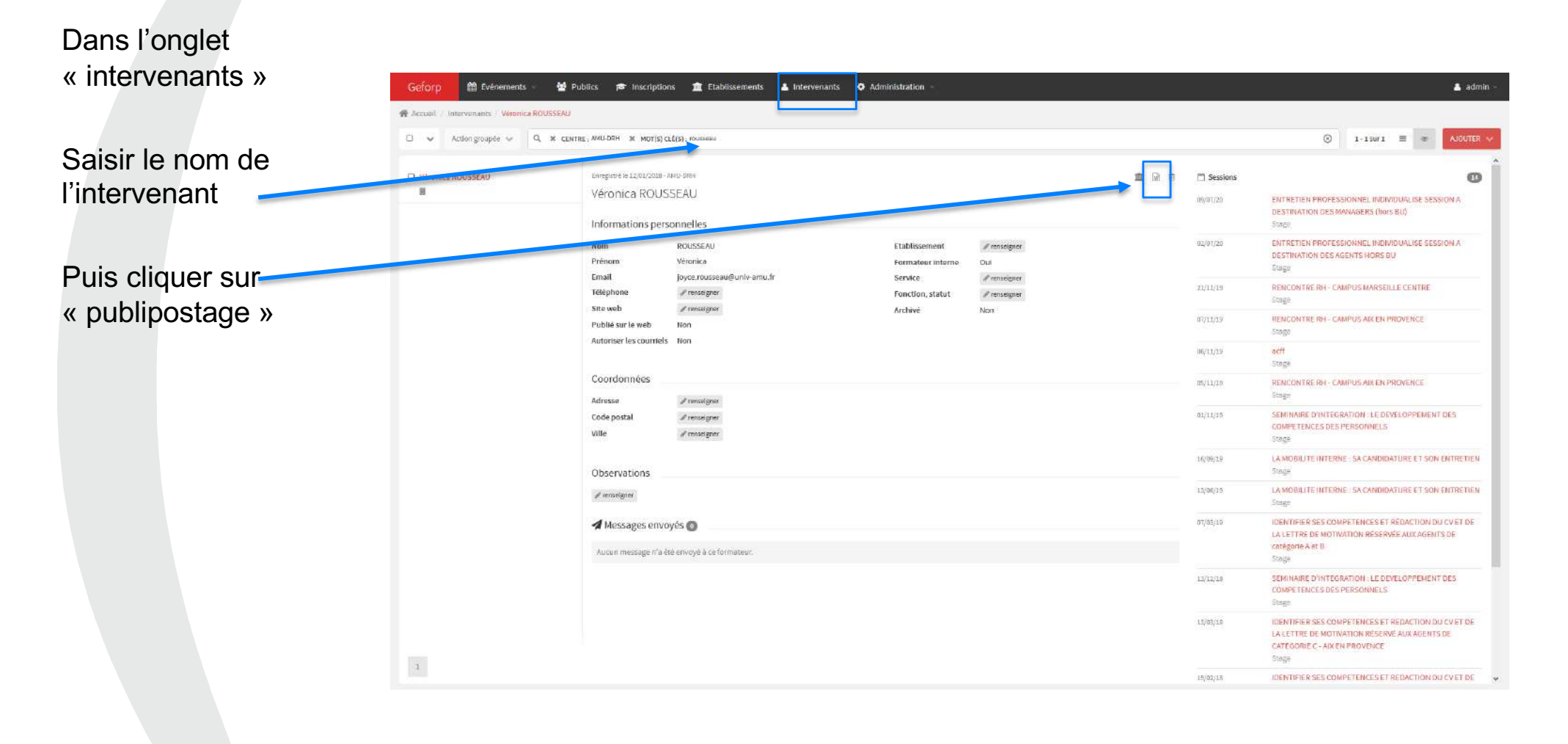

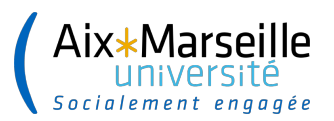

#### **PRODUCTION FIF Intervenant**

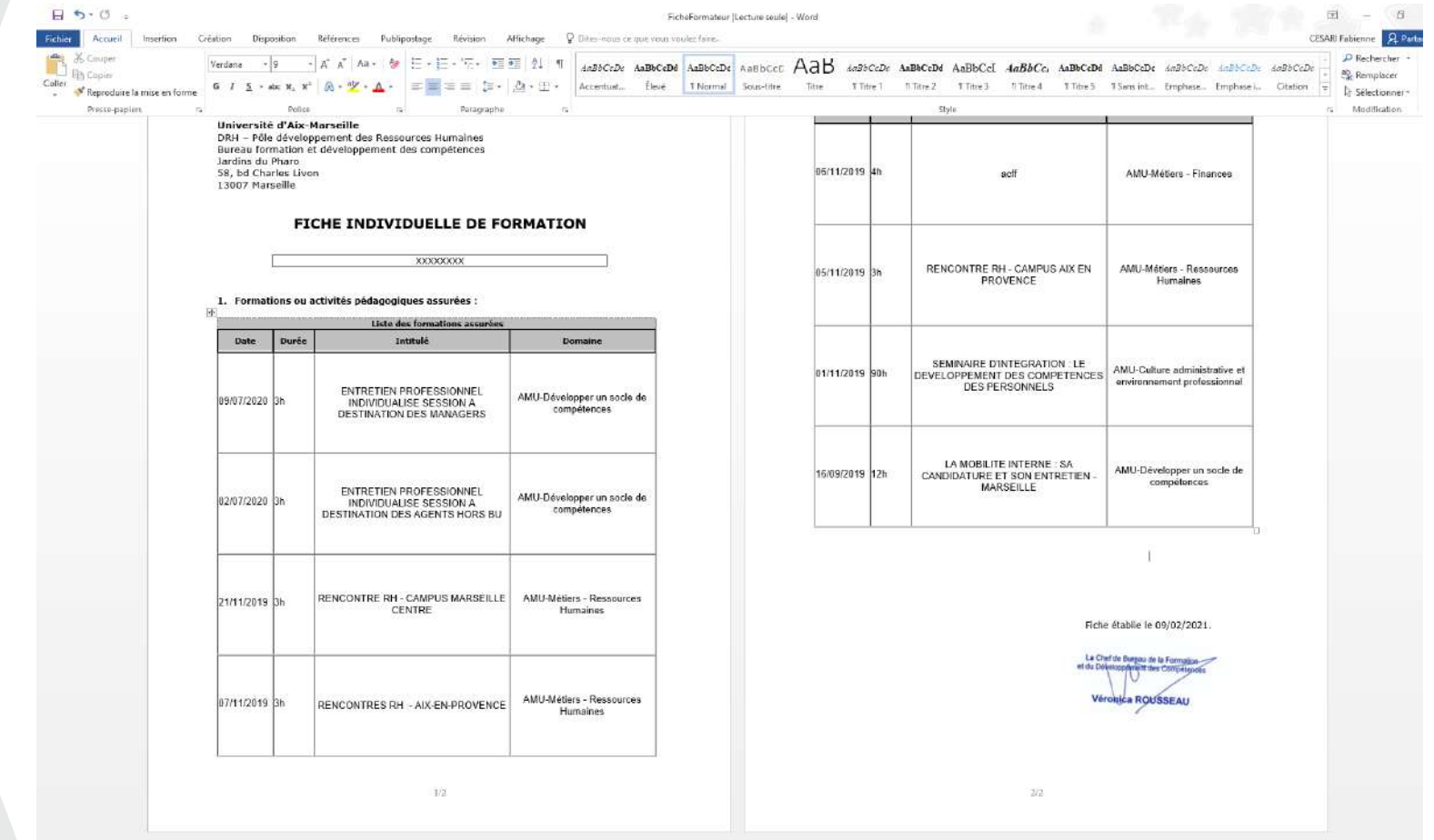

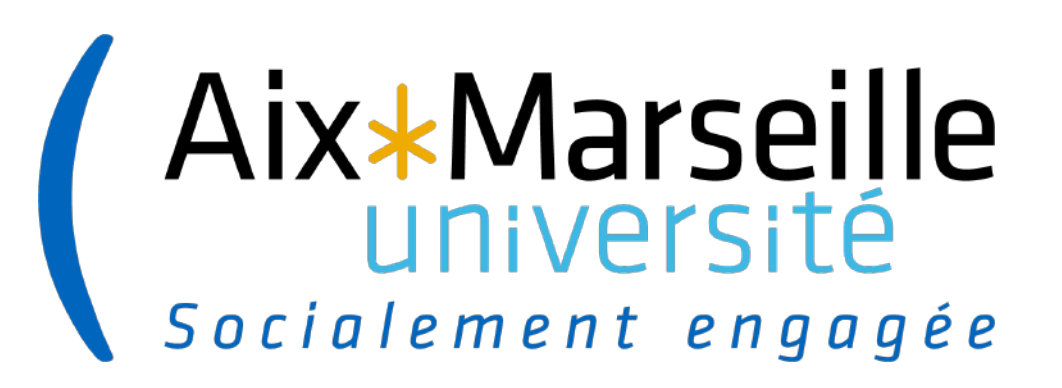

# **LES REQUETES GEFORP**

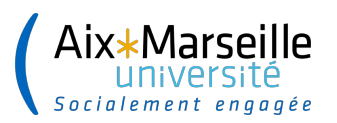

### **BILAN SUR UNE ANNEE**

#### Pour une requête annuelle :

Sélectionner « toutes les sessions »

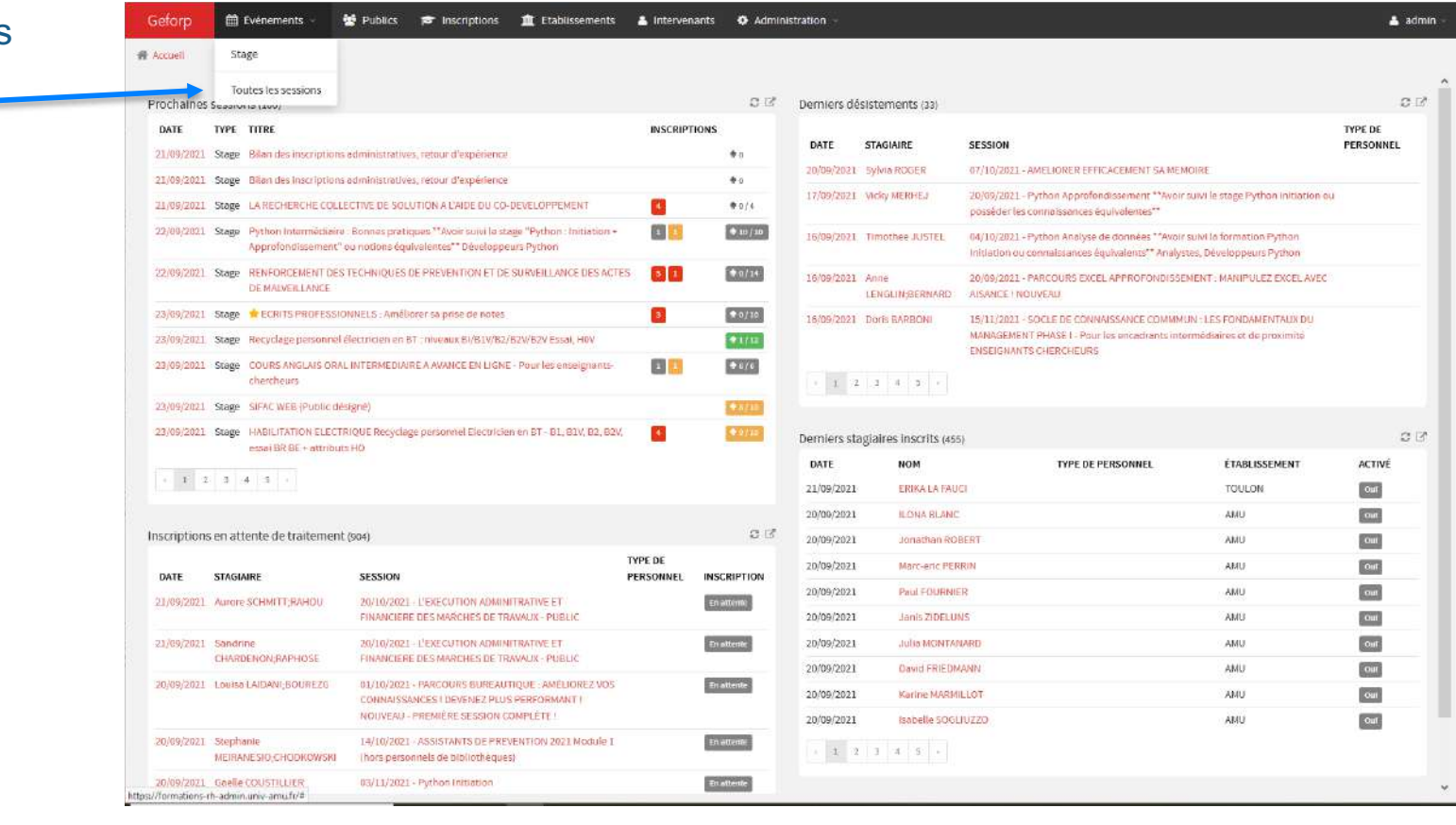

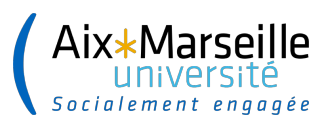

### **BILAN SUR UNE ANNEE**

#### Choisir l'année pour un bilan complet

La requête peut aussi être faite par semestre, domaine de compétence…..

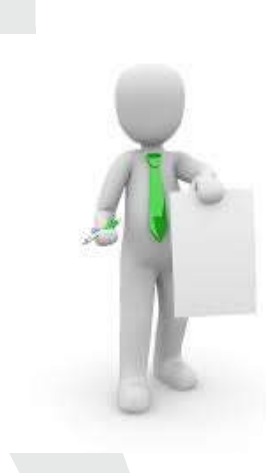

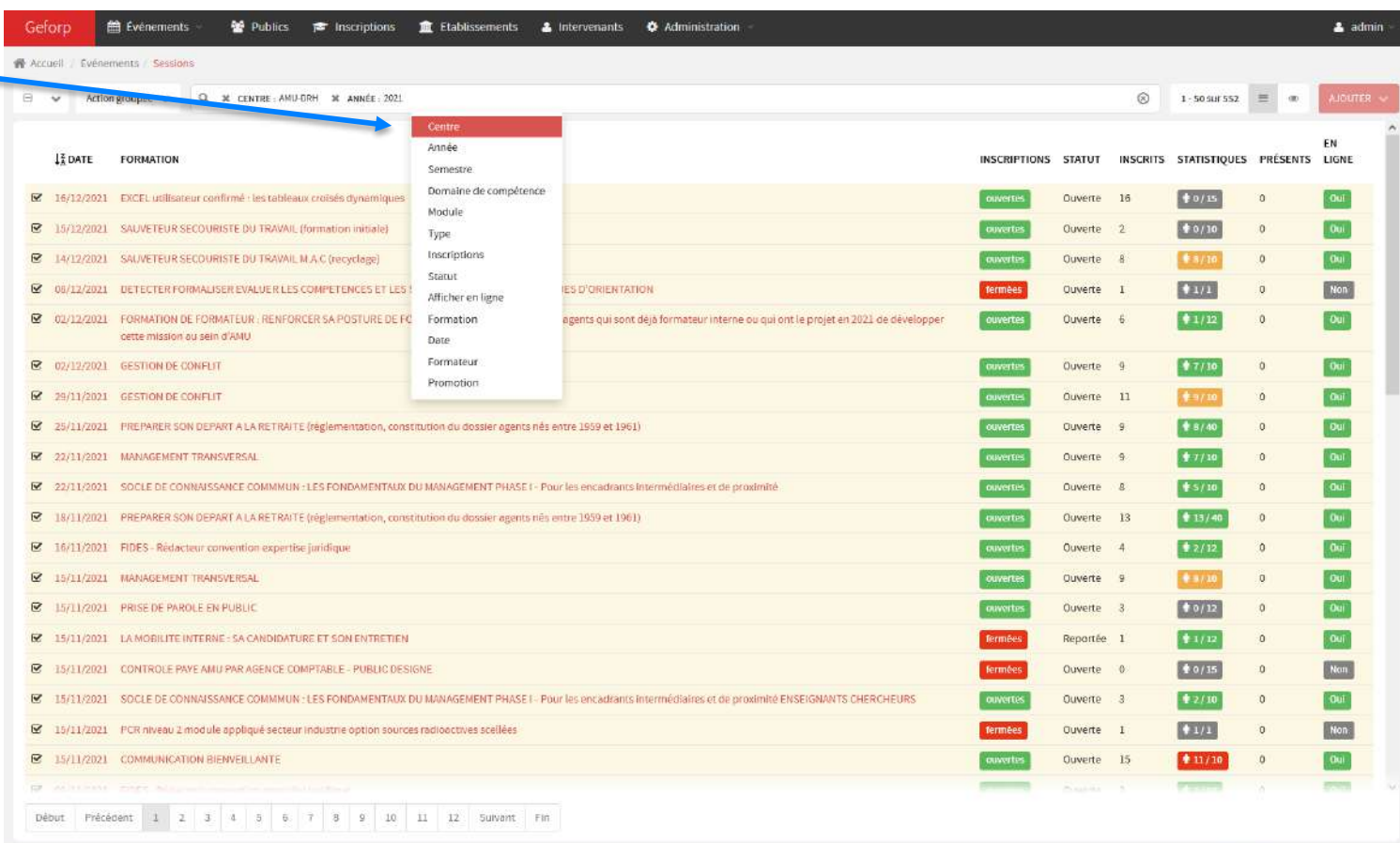

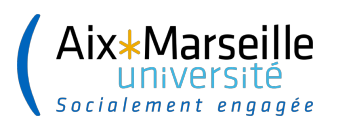

### **BILAN ANNUEL**

Pour obtenir l'extraction sur EXCEL. Cliquer sur<br>« action groupée »

#### Sélectionner<br>« exporter CSV »

Un tableau apparait l'enregistrer sous format EXCEL

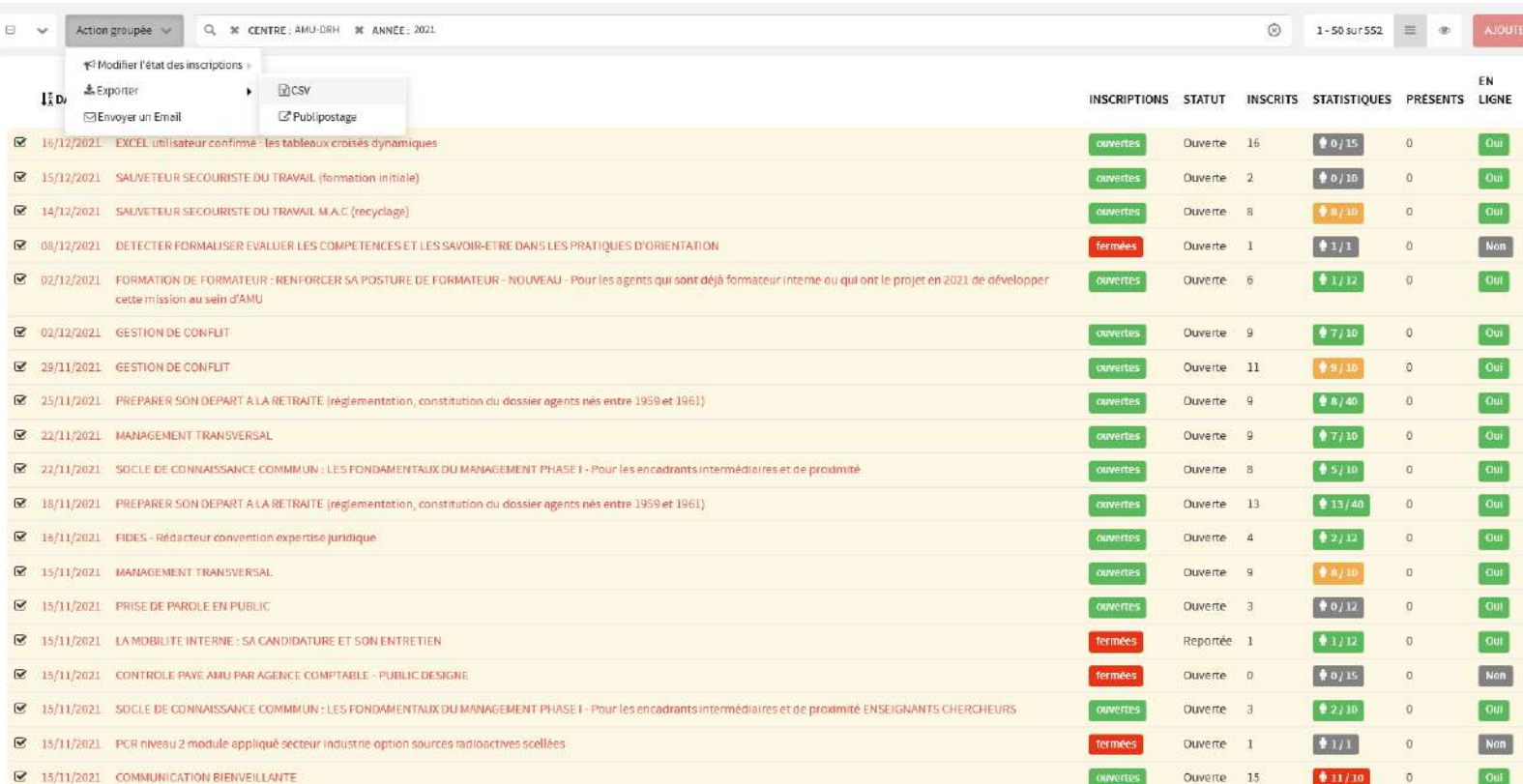

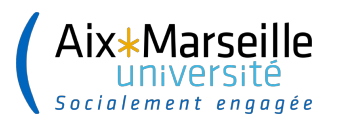

#### **BILAN ANNUEL**

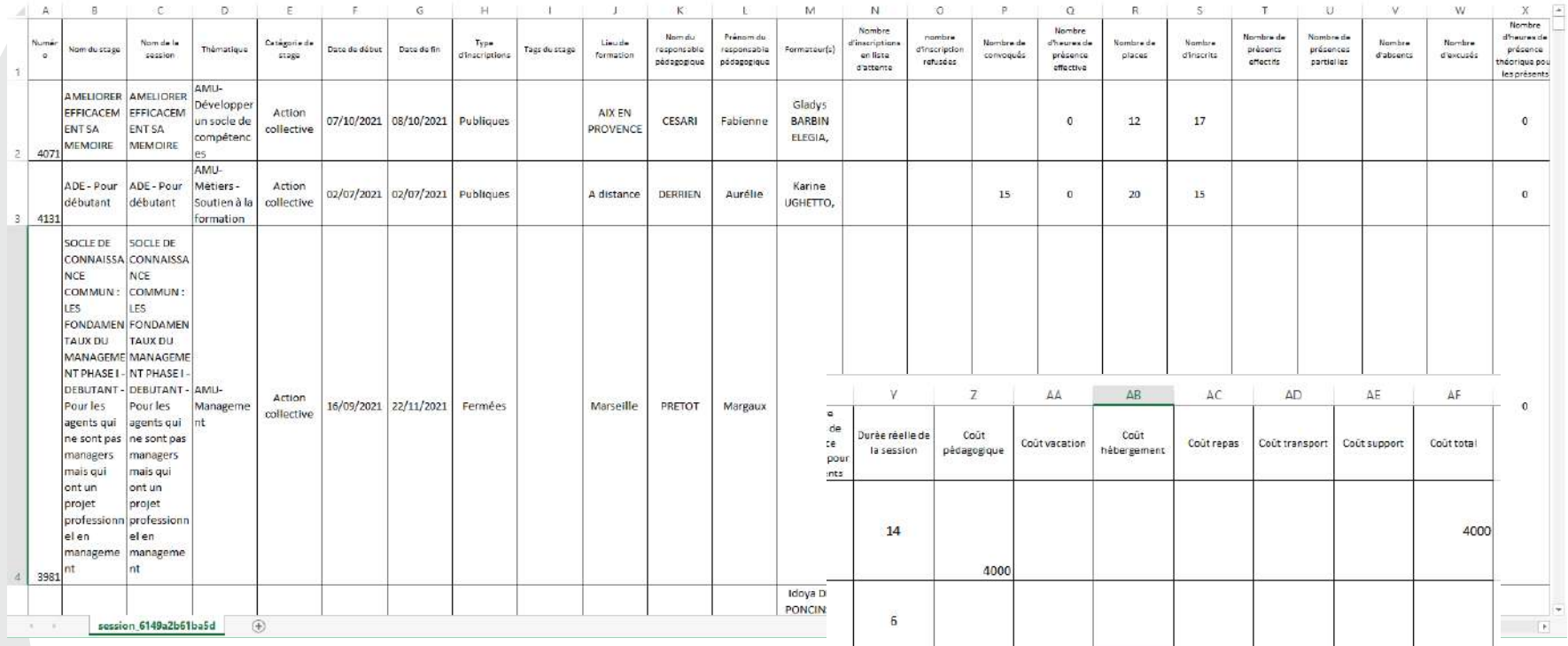

**62**

**Avant de commencer vos bilans assurer vous qu'il n'y ait pas de lignes vides ou à 0 dans l'extraction de la requête.**

 $30$ 

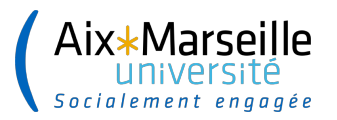

#### **Agents présents pour une année donnée**

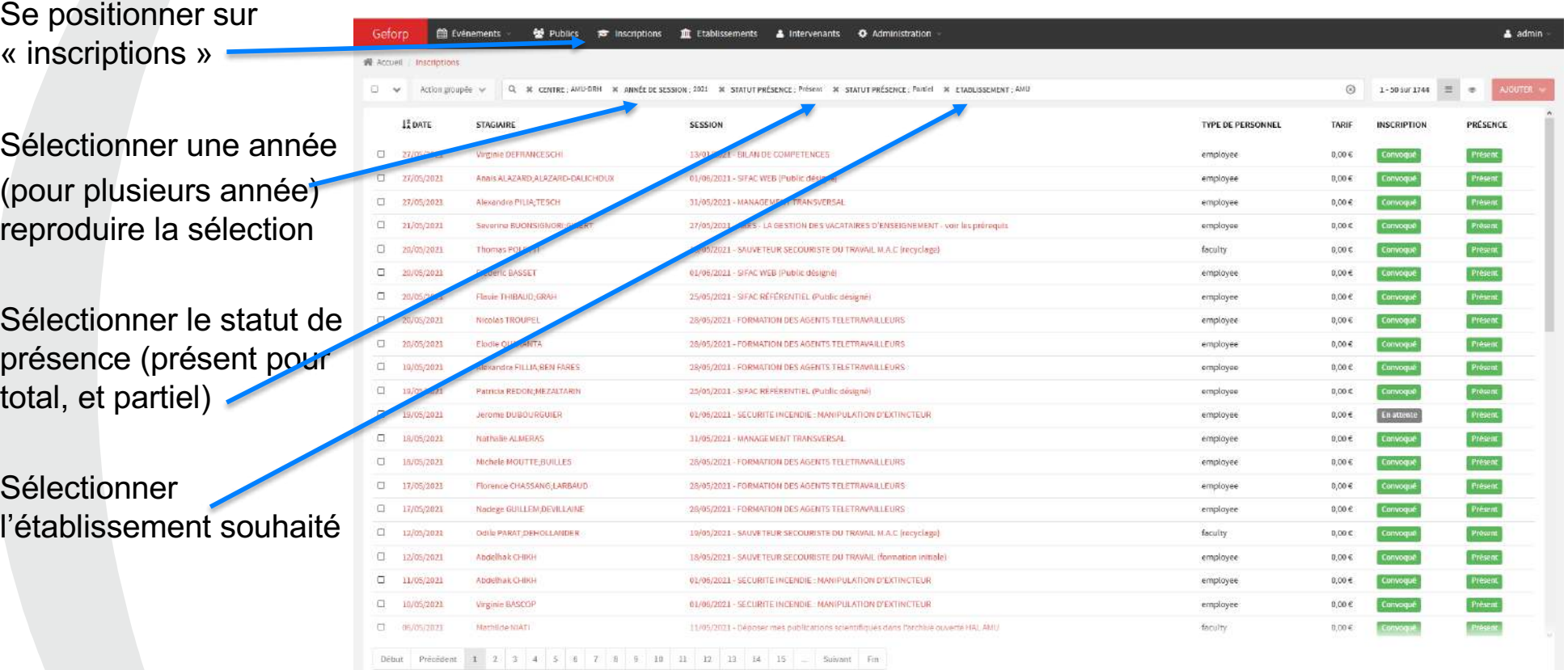

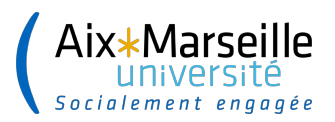

#### **AGENTS PRESENTS POUR UNE ANNEE DONNEE**

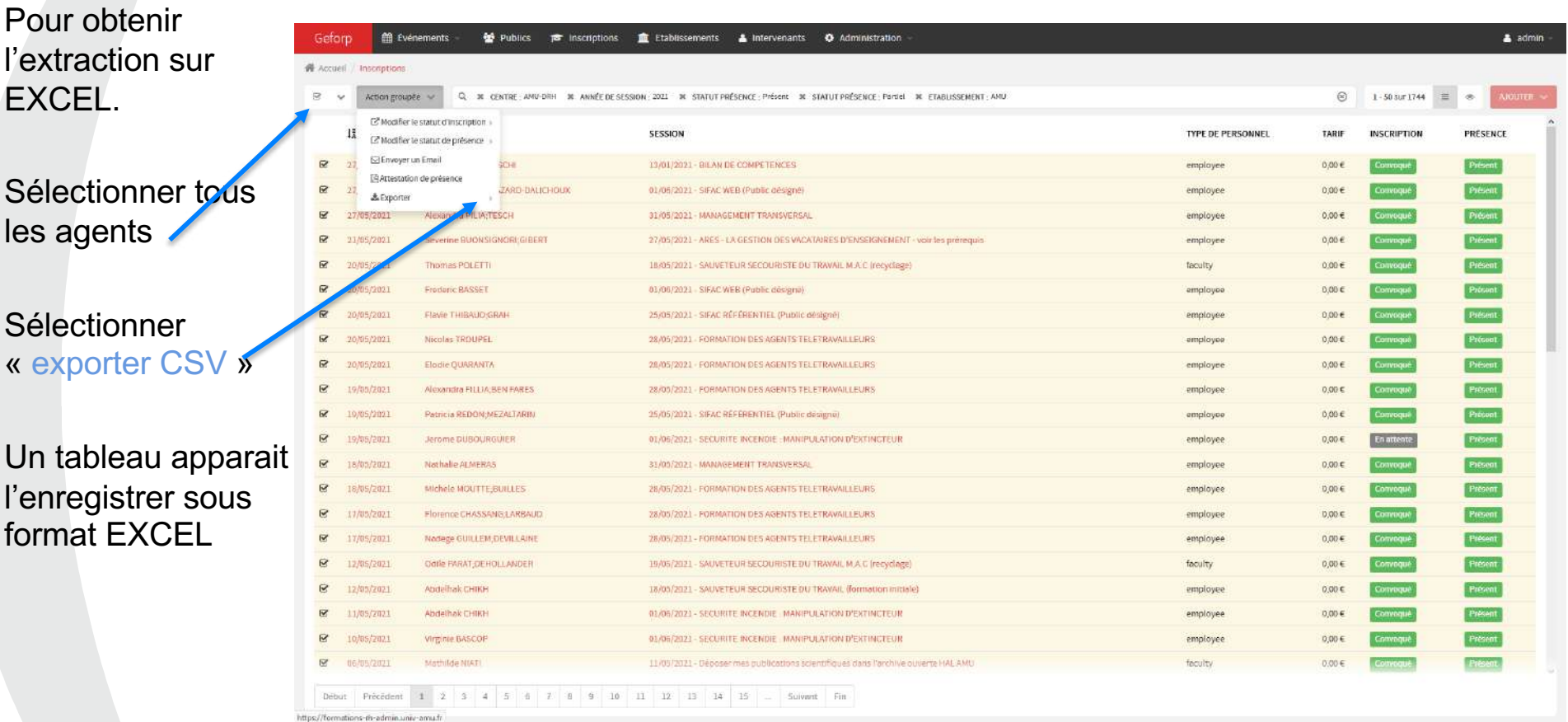

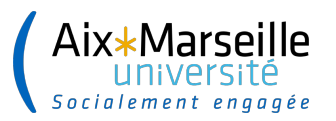

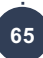

#### **EXTRACTION OBTENUE EN FORMAT EXCEL par inscription et présence**

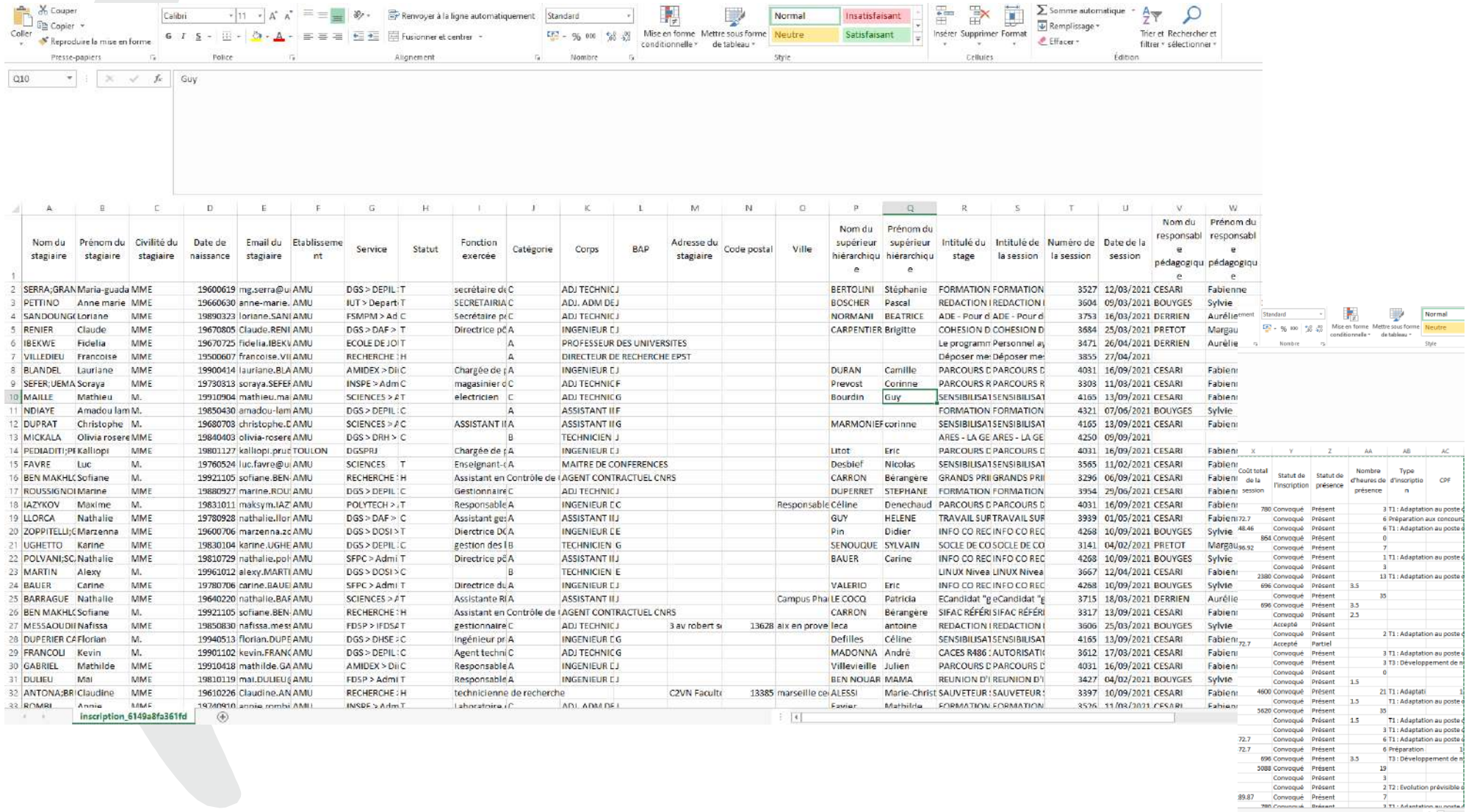

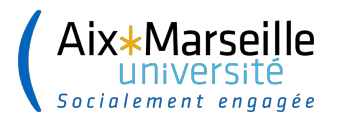

......................

#### **MERCI DE VOTRE ATTENTION**

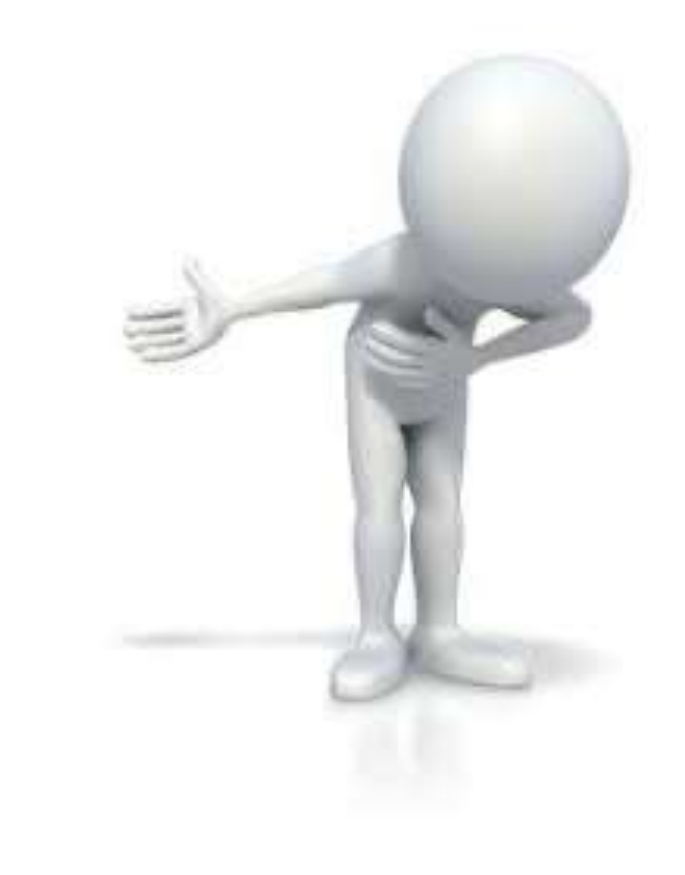